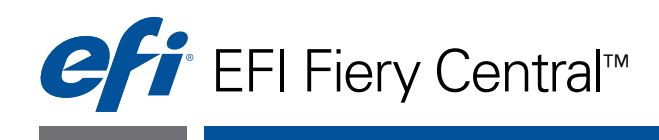

# Guida per l'amministratore

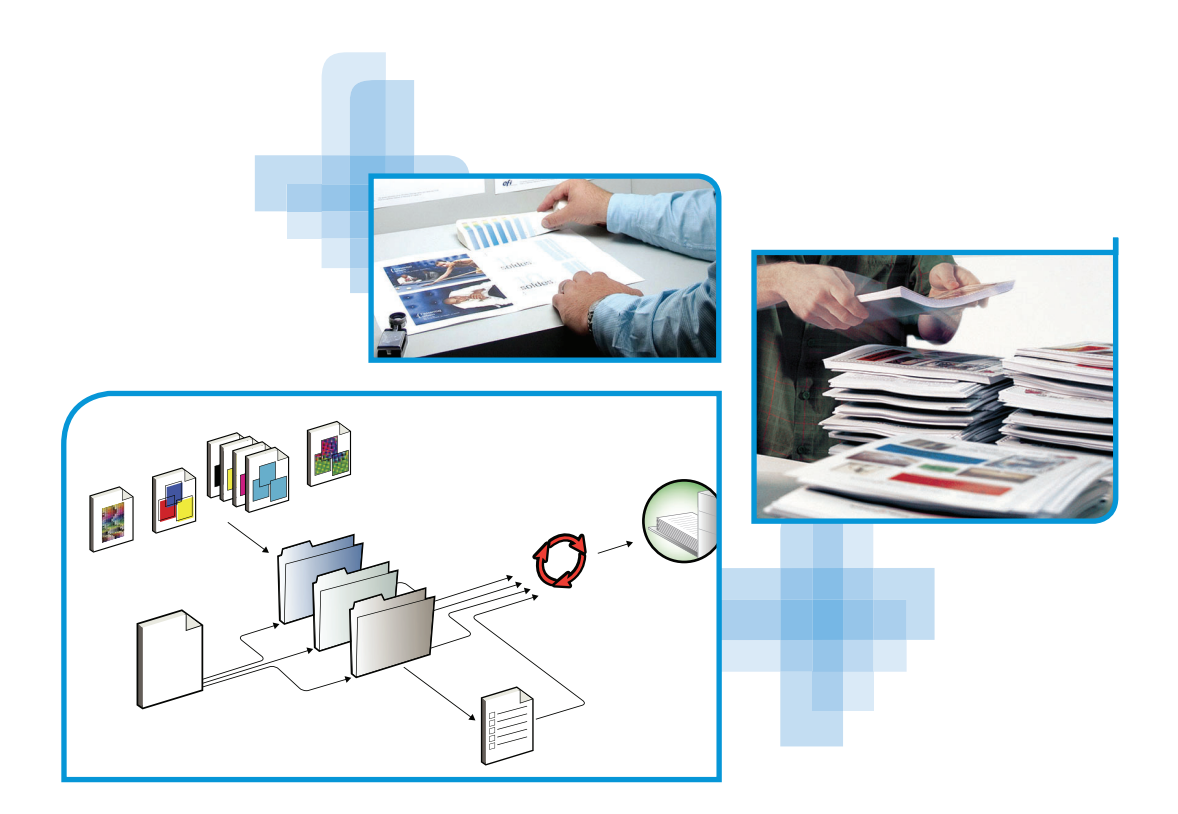

© 2013 Electronics For Imaging. Per questo prodotto, il trattamento delle informazioni contenute nella presente pubblicazione è regolato da quanto previsto in *Avvisi legali*.

45115666 25 gennaio 2013

### **INDICE 3**

# **INDICE**

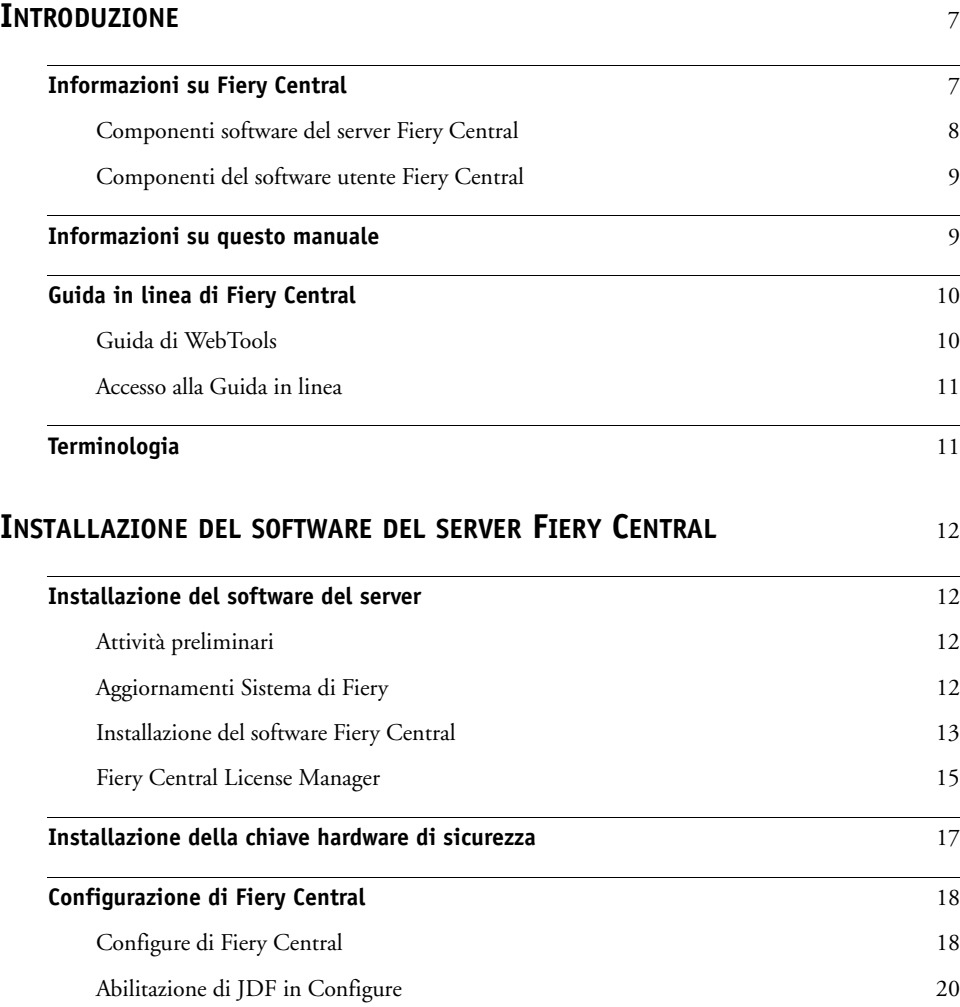

## **[INSTALLAZIONE](#page-20-0) DEI DRIVER DI STAMPA E DEL SOFTWARE UTENTE FIERY [CENTRAL](#page-20-0)** 21

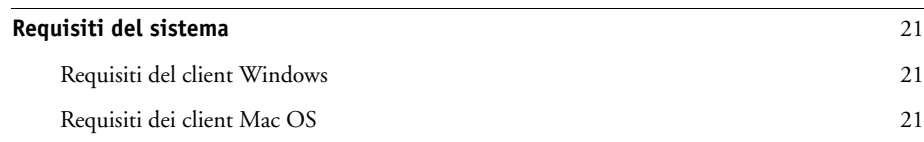

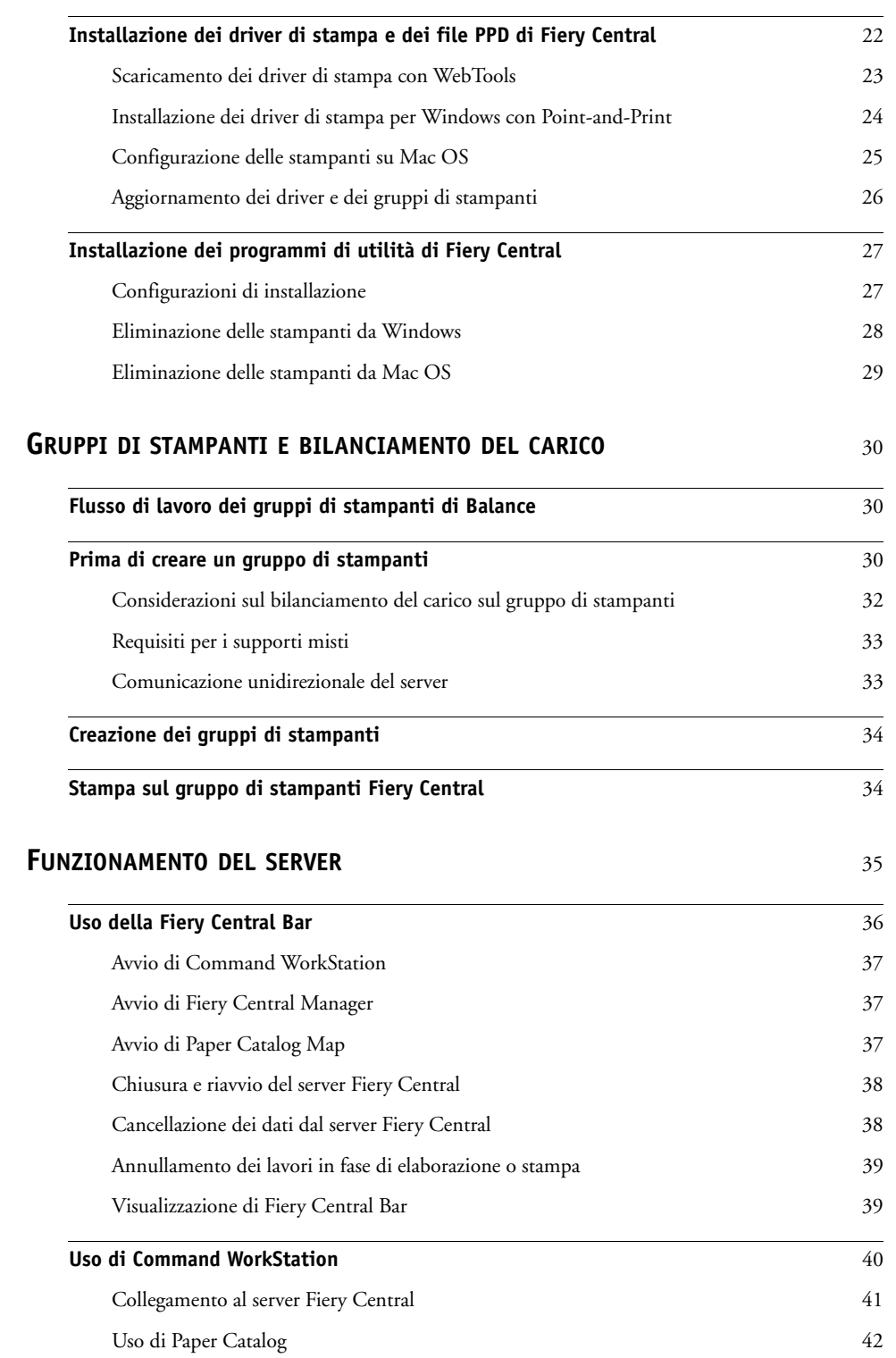

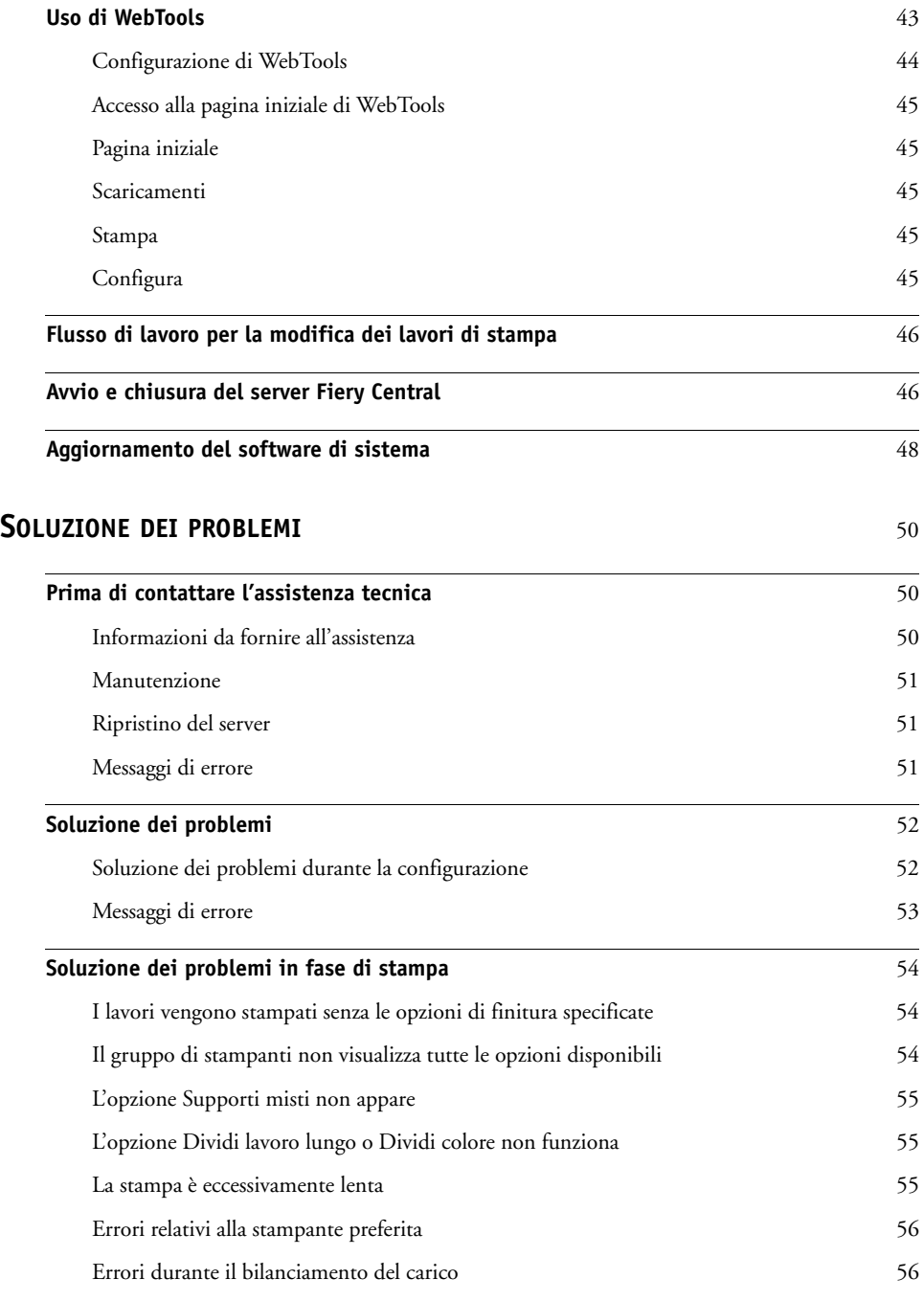

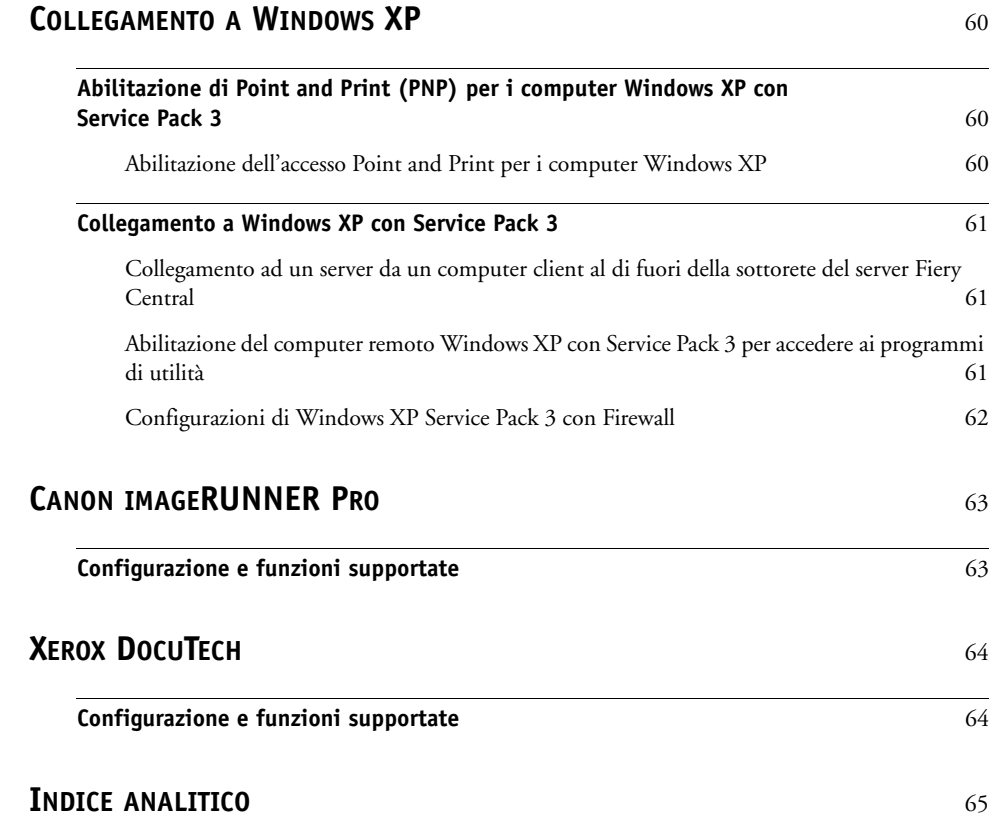

## <span id="page-6-0"></span>**INTRODUZIONE**

Fiery Central è un'applicazione modulare per la gestione del flusso di lavoro basata sul formato PDF che offre agli ambienti di stampa con elevati volumi di produzione efficienti funzionalità di stampa in rete con bilanciamento del carico e strumenti di automazione che garantiscono la massima efficienza operativa e la riduzione degli scarti.

Fiery Central fornisce un flusso di lavoro automatizzato nelle seguenti aree:

- Gestione dell'inoltro dei lavori, delle code di stampa e delle operazioni di spool.
- Ripartizione efficiente del carico di lavoro distribuito sulle diverse macchine disponibili per gli ambienti di produzione caratterizzati da elevati volumi di stampa.
- Contesto di automazione del flusso di lavoro.

## <span id="page-6-1"></span>**Informazioni su Fiery Central**

Fiery Central consente di gestire le singole stampanti da una postazione centralizzata con Command WorkStation, i driver di stampa e Fiery Hot Folders.

Le funzioni di Fiery Central comprendono:

- Fiery Command WorkStation per la gestione avanzata dei lavori
- Fiery Central Driver per l'inoltro dei lavori
- Fiery Hot Folders
- Archiviazione
- Supporto per dieci gruppi di stampanti in base al numero di stampanti con licenza
- Supporto per tre stampanti controllate da Fiery con la possibilità di aggiungerne altre

Fiery Color Profiler Suite è una funzione opzionale.

Per informazioni sulle stampanti e sulle versioni supportate, vedere il sito [http://www.efi.com/Fiery/Products/Fiery Central.](http://w3.efi.com/fiery/products/Fiery%20Central)

## <span id="page-7-0"></span>**Componenti software del server Fiery Central**

I componenti software del server Fiery Central sono descritti di seguito:

**Fiery Central:** il server Fiery Central rappresenta lo strumento di produzione principale del sistema EFI per la gestione del flusso di lavoro, in grado di accettare tutti i lavori inviati dagli utenti in rete, fornire strumenti produttivi di intervento agli utenti del sistema, gestire in modo efficiente lo smistamento dei lavori per inviarli ad una vasta gamma di periferiche digitali.

Fiery Central comprende una suite di applicazioni basate sul formato PDF che utilizzano l'interfaccia di Fiery Command WorkStation, le opzioni per la stampa di dati variabili, le tecnologie PDF e un'ampia base di controller di stampa Fiery, facilitando in questo modo l'utilizzo e l'implementazione del flusso di lavoro.

**Fiery Central Balance:** il modulo Balance consente di ripartire il carico di lavoro. Rende accessibile a tutti gli ambienti di stampa una potente soluzione per la gestione del flusso di lavoro e supporta la maggior parte delle periferiche gestite dai controller di stampa Fiery (nonché le periferiche in bianco e nero controllate da sistemi di altri produttori), consentendo di ottenere la massima efficienza, con la stessa interfaccia.

**Fiery JobMaster:** JobMaster incrementa notevolmente la produttività e facilita la creazione di lavori complessi, consentendo di assegnare visivamente i separatori e gli attributi a livello della pagina per comunicarli alle stampanti del sistema.

**Fiery Impose:** Impose riduce i tempi di produzione e gli errori fornendo una visualizzazione WYSIWYG per quasi tutti i modelli di imposizione.

**Aggiornamenti Sistema:** consente ai clienti di accettare l'installazione di alcuni aggiornamenti software da un sito affidabile su Internet. In base alla configurazione, Aggiornamenti Sistema funziona manualmente o automaticamente.

#### <span id="page-8-0"></span>**Componenti del software utente Fiery Central**

I componenti software del Fiery Central sono descritti di seguito.

**EFI Hot Folders:** inoltra automaticamente i lavori a Fiery Central.

<span id="page-8-2"></span>**WebTools:** consente di configurare il server Fiery Central e di scaricare i driver di stampa da installare per stampare su Fiery Central.

Con Fiery Central, è possibile eseguire le operazioni descritte di seguito:

- Bilanciare il carico e indirizzare i lavori per ottimizzare automazione e produttività e ridurre al minimo errori e costi.
- Inviare i lavori alla stampante più veloce all'interno di un gruppo di stampanti in base a carichi di lavoro simultanei oppure dividere un lavoro tra due o più stampanti per garantire una maggiore velocità di completamento.
- Inviare le pagine a colori di un lavoro alle stampanti a colori e abilitare l'inserimento automatico sulle stampanti in bianco e nero, riducendo al minimo interventi manuali e costi.
- Smistare i lavori di stampa in base alle diverse opzioni di finitura specificate, semplificando il processo e riducendo al minimo le attività manuali di finitura.
- Reindirizzare automaticamente i lavori ad altre stampanti disponibili, consentendo di stampare lavori urgenti senza l'intervento dell'operatore.

## <span id="page-8-1"></span>**Informazioni su questo manuale**

Questo manuale si rivolge agli amministratori e agli operatori di Fiery Central e agli utenti che inviano i lavori di stampa al server Fiery Central dai computer client in rete. Il manuale è composto dai seguenti capitoli:

**[Installazione del software del server Fiery Central](#page-11-4)** spiega come installare i programmi di utilità ed il software Fiery Central sul server Fiery Central.

**[Installazione dei driver di stampa e del software utente Fiery Central](#page-20-4)** descrive come installare il software Fiery Central per la gestione, il monitoraggio e la stampa sui computer client.

**[Gruppi di stampanti e bilanciamento del carico](#page-29-3)** illustra in generale le funzioni di bilanciamento del carico del Balance.

**[Funzionamento del server](#page-34-1)** descrive il software aggiuntivo disponibile per il funzionamento del server Fiery Central, per la gestione dell'ambiente di stampa e per la modifica dei lavori.

**[Soluzione dei problemi](#page-49-3)** fornisce i suggerimenti per la risoluzione dei problemi più frequenti che si potrebbero verificare.

**[Collegamento a Windows XP](#page-59-3)** spiega come collegare i server Fiery Central e i computer client remoti che usano Windows XP con Service Pack 3.

**[Canon imageRUNNER Pro](#page-62-2)** fornisce le informazioni sul collegamento alle stampanti Canon ImageRunner Pro.

**[Xerox DocuTech](#page-63-2)** fornisce le informazioni sul collegamento alle stampanti Xerox DocuTech Production Publisher.

## <span id="page-9-0"></span>**Guida in linea di Fiery Central**

Oltre al presente manuale, gli utenti possono consultare la documentazione della Guida in linea per i diversi prodotti Fiery Central.

**Guida di Fiery Central Manager** descrive le procedure per la configurazione dei gruppi di stampanti di Fiery Central.

**Guida di Fiery Command WorkStation** descrive le procedure operative utilizzate per monitorare le code del server Fiery Central, tenere in attesa ed inviare in stampa i lavori, nonché modificarli da Fiery Command WorkStation.

**Guida di Fiery Central Driver** descrive le procedure utilizzate per stampare sul server Fiery Central dalle applicazioni usando il driver di stampa Fiery Central. La Guida di Fiery Central Driver contiene anche informazioni dettagliate sulle opzioni disponibili quando si stampa sul server Fiery Central.

**Guida di Fiery Hot Folders** descrive come configurare e stampare sul server Fiery Central con Hot Folders.

**Guida di Paper Catalog** descrive come impostare, personalizzare e utilizzare Paper Catalog.

## <span id="page-9-1"></span>**Guida di WebTools**

WebTools consente di gestire il server Fiery Central in remoto da un browser Web. Il server Fiery Central ha una pagina iniziale, da cui è possibile selezionare la seguente Guida in linea di WebTools:

- **Guida di Home** descrive come visualizzare le informazioni correnti sull'elaborazione e la stampa dei lavori sul server Fiery Central.
- **Guida di Downloads** descrive come utilizzare il browser Internet per scaricare e installare il driver di stampa e i file PPD per qualunque gruppo di stampanti del server Fiery Central.
- **Guida di Print** descrive come trasferire i file con il WebTool Stampa.
- **Guida di Configure** descrive come visualizzare e modificare le opzioni di configurazione del server Fiery Central da un computer in rete. Per utilizzare questa funzione, è necessario disporre della password dell'amministratore.

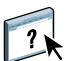

**NOTA:** L'icona sulla sinistra indica che è possibile reperire maggiori informazioni sulla documentazione della Guida in linea.

## <span id="page-10-0"></span>**Accesso alla Guida in linea**

La Guida in linea è accessibile con la seguente procedura.

#### **PER ACCEDERE ALLA GUIDA IN LINEA**

**• Fare clic con il pulsante destro del mouse su Fiery Central Bar, selezionare l'applicazione desiderata e selezionare ? dal menu principale oppure fare clic su ?.**

**In alternativa:**

<span id="page-10-3"></span>**Nelle applicazioni Windows, selezionare ? > <nome della Guida in linea> nella barra degli strumenti oppure fare clic su ? nella finestra per avviare l'applicazione della Guida.**

## <span id="page-10-1"></span>**Terminologia**

Man mano che vengono introdotti termini specifici, ne viene riportata la spiegazione; di seguito sono elencati alcuni termini generici che verranno usati nel corso di tutto il manuale.

<span id="page-10-6"></span>**PostScript (PS):** linguaggio di descrizione della pagina. Il server Fiery Central utilizza questo linguaggio per comunicare con le periferiche di stampa.

**PDF (Portable Document Format):** forma strutturata di PostScript che consente di visualizzare in anteprima, ridurre/ingrandire e riordinare le pagine.

<span id="page-10-5"></span>**Lavoro:** un file composto da comandi e commenti PostScript o PDF che descrivono la grafica, le immagini campione e il testo che devono apparire su ciascuna pagina di un documento e le opzioni da utilizzare per la stampa (ad esempio, il tipo di supporto).

**Spool:** scrittura su disco per le fasi di elaborazione e stampa.

<span id="page-10-2"></span>**Bilanciamento del carico:** il processo che si riferisce all'analisi e alla distribuzione dei lavori; i lavori vengono smistati e inviati alla periferica di stampa disponibile più adatta o distribuiti su più unità di stampa nella maniera più efficiente, in base alle caratteristiche di ciascuna periferica e ai requisiti del lavoro di stampa.

<span id="page-10-4"></span>**Gruppo di stampanti:** una o più unità di stampa collegate e considerate come un'unità singola dal server Fiery Central. Se si stampa da un computer client, un gruppo di stampanti funge da singola stampante che può essere utilizzata come qualsiasi altra stampante in rete. Il carico di lavoro inviato al gruppo di stampanti viene bilanciato tra le diverse unità appartenenti a quel gruppo.

## <span id="page-11-4"></span><span id="page-11-0"></span>**INSTALLAZIONE DEL SOFTWARE DEL SERVER FIERY CENTRAL**

Questo capitolo descrive i requisiti di sistema di Fiery Central e spiega come installare il software Fiery Central Balance sul server Fiery Central. Questo capitolo descrive inoltre come accedere alle opzioni di Fiery Central Manager e di Configura.

**NOTA:** Per informazioni dettagliate sui requisiti di sistema, andare a [www.efi.com\fierycentral.](http://w3.efi.com/Fiery/Products/Workflow-Suite/Fiery-Central)

## <span id="page-11-1"></span>**Installazione del software del server**

Fiery Central viene fornito con i seguenti DVD:

- Il DVD System Software contiene il software Fiery Central.
- Il DVD Software di sistema contiene Command WorkStation e altri programmi di utilità client, oltre alla documentazione per l'utente in formato PDF.

Balance usa la stessa chiave hardware di Fiery Central.

**NOTA:** Il server Fiery Central integrato viene fornito con il software preinstallato.

### <span id="page-11-2"></span>**Attività preliminari**

Quando si installa il software Fiery Central, tenere a mente quanto segue:

- Per installare i programmi di utilità client su un computer client, usare il DVD User Software.
- È necessaria una nuova licenza per Fiery Central.
- Installare la chiave hardware su server Fiery Central (vedere [pagina 17](#page-16-0)).

#### <span id="page-11-3"></span>**Aggiornamenti Sistema di Fiery**

Per gli Aggiornamenti Sistema di Fiery, selezionare una delle seguenti opzioni in Start > Programmi > Fiery > Aggiornamenti Sistema:

- Scarica e installa automaticamente gli aggiornamenti. Gli aggiornamenti potrebbero richiedere la reinizializzazione del sistema.
- Scarica gli aggiornamenti e invia la notifica.
- Invia la notifica quando sono disponibili gli aggiornamenti.

## <span id="page-12-2"></span><span id="page-12-0"></span>**Installazione del software Fiery Central**

Quando si installa Fiery Central dal DVD Software di sistema, è possibile installare anche altri programmi di utilità, come Fiery Command WorkStation, Fiery Hot Folders e Fiery Printer Delete Utility, contenuti su DVD separati. Verrà richiesto di inserire i singoli DVD quando sarà necessario. Durante l'installazione, viene richiesto di immettere le informazioni relative alla licenza per abilitare il software opzionale acquistato.

Per ulteriori informazioni sull'acquisto del software Fiery Central opzionale, contattare il supporto.

#### <span id="page-12-3"></span><span id="page-12-1"></span>**PER INSTALLARE IL SOFTWARE FIERY CENTRAL**

- **1 Collegarsi al computer server dedicato con i privilegi di amministratore.**
- **2 Chiudere tutte le applicazioni aperte prima di iniziare l'installazione.**
- **3 Inserire il DVD Software Fiery Central Server Software nell'unità DVD.**

Viene visualizzato lo schermo di benvenuto.

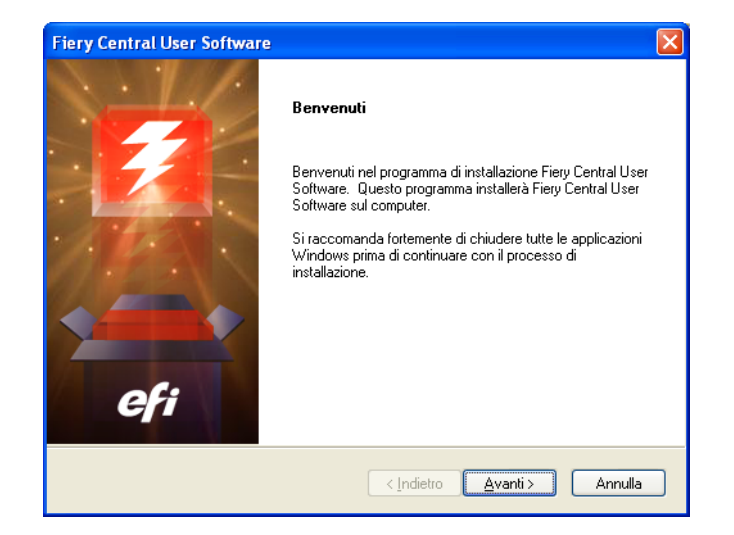

**NOTA:** Se la finestra di benvenuto del programma di installazione non appare automaticamente, visualizzare il contenuto del DVD utilizzando Gestione risorse di Windows e fare doppio clic su MasterInstallat.exe per avviare il programma di installazione.

- **4 Fare clic su Avanti.**
- **5 Leggere e accettare il contratto di licenza del software, quindi fare clic su Avanti.**

Viene visualizzato lo schermo Scegliere la posizione di destinazione.

#### **6 Fare clic su Avanti per installare il software nella cartella di installazione predefinita.**

La cartella di installazione predefinita si trova sull'unità più grande sul server Fiery Central, in C:\Programmi\EFI. Per installare il software in una cartella diversa, fare clic su Sfoglia, accedere al percorso desiderato, quindi fare clic su Avanti. È anche possibile creare una nuova cartella per il software, se lo si desidera. È possibile installare il software Fiery Central solo sull'unità root, ad esempio C:\efi, D:\efi o E:\efi.

#### **7 Nello schermo Selezione componenti, lasciare selezionate le scelte predefinite e fare clic su Avanti.**

**NOTA:** Fiery Printer Delete Utility è disponibile solo per le installazioni sui computer utente e non può essere installato sul server Fiery Central.

Per ulteriori informazioni su un determinato componente, selezionarlo dall'elenco. Nell'area a destra dell'elenco, viene riportata la descrizione del componente.

- **8 Fare clic su Sfoglia per accedere a un nuovo percorso.**
- **9 Fare clic su Avanti per accettare il percorso predefinito per le icone del programma Fiery Central.**

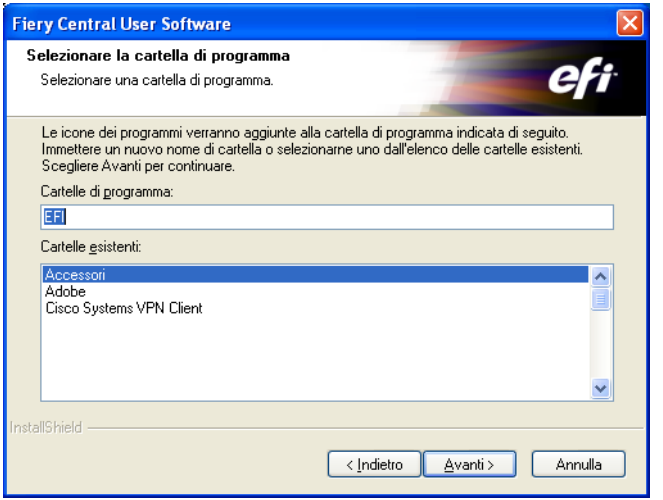

La cartella predefinita per le icone del programma Fiery Central è EFI. Per specificare una cartella di programma diversa, immettere un nome per la nuova cartella o selezionare una cartella tra quelle già esistenti.

**10 Fare clic su Avanti per consentire la creazione di collegamenti per l'accesso rapido alle applicazioni selezionate nella cartella Avvio.**

#### **11 Fare clic su Avanti per confermare e proseguire con l'installazione.**

Mentre i file vengono copiati sul computer, appare lo schermo Stato dell'installazione.

**NOTA:** Potrebbe apparire un messaggio che ricorda di installare la chiave hardware. Per le istruzioni su come collegare la chiave hardware di sicurezza, vedere [pagina 17.](#page-16-0)

**12 Quando viene richiesto, immettere le informazioni relative alla licenza di Fiery Central nello schermo Fiery Central License Manager.**

Per informazioni su Fiery Central License Manager, vedere [pagina 15.](#page-14-0)

**13 Immettere il codice di attivazione esattamente come indicato nel modulo di licenza di Fiery Central (fornito con il software Fiery Central), quindi fare clic su OK.**

Quando si immette il codice di attivazione corretto, il programma di installazione conferma tale codice con il messaggio "Licenza Fiery Central installata" e aggiorna le informazioni correnti sulla licenza di Fiery Central.

- **14 Quando richiesto, inserire il DVD Fiery Central User Software nell'unità DVD e fare clic su OK.**
- **15 Fare clic su Sì per riavviare il computer.**
- **16 Quando il computer si riavvia, collegarsi con lo stesso account dell'amministratore (vedere il [passo 1](#page-12-1)).**
- **17 Creare i gruppi di stampanti.**

Per ulteriori informazioni sui gruppi di stampanti, vedere [Gruppi di stampanti e](#page-29-3)  [bilanciamento del carico](#page-29-3).

#### <span id="page-14-2"></span><span id="page-14-1"></span><span id="page-14-0"></span>**Fiery Central License Manager**

La licenza di Fiery Central è visualizzabile da Fiery Central License Manager. La licenza di Fiery Central può anche essere modificata purché si disponga di una nuova chiave hardware e un nuovo codice di attivazione. Il codice di attivazione è legato alla chiave hardware.

La finestra Fiery Central License Manager visualizza i termini della licenza di Fiery Central. Se si dispone della licenza di altre applicazioni o funzioni Fiery Central, è possibile immettere le nuove informazioni relative alla licenza senza eseguire il programma di installazione. Prima di poter utilizzare le nuove funzioni, è necessario aggiornare le informazioni sulla licenza nella finestra Fiery Central License Manager. È anche possibile aggiornare la licenza dopo aver collegato la chiave hardware durante l'installazione del software Fiery Central.

**NOTA:** Questa funzione è accessibile sul server Fiery Central dal menu Start > Programmi > EFI > Fiery Central > Fiery Central Manager (vedere ["Per immettere le informazioni relative](#page-15-0)  [alla licenza sul server Fiery Central" a pagina 16\)](#page-15-0).

**NOTA:** È possibile creare un massimo di 10 gruppi di stampanti per ciascun server Fiery Central.

La finestra Fiery Central License Manager visualizza le seguenti informazioni:

- **Numero di serie del sistema** (nella parte superiore dello schermo della licenza) il numero della chiave hardware.
- **Data di scadenza** (nella parte inferiore dello schermo della licenza) indica la scadenza dei termini della licenza. Se la licenza non ha scadenza, come data di scadenza appare 'PERMANENTE'. L'area Funzioni elenca le funzioni di Fiery Central che è possibile attivare, tra cui:
- **Focus** Sì indica che il modulo Focus è abilitato.
- **Balance** Sì indica che il modulo Balance è abilitato.
- **Stampanti standard** indica il numero di periferiche di stampa che possono essere collegate contemporaneamente al server Fiery Central. Le stampanti standard sono classificate come unità generiche.
- **Stampanti per gruppo** indica il numero di periferiche di stampa che possono essere inserite in un gruppo di stampanti, con qualsiasi combinazione di stampanti in bianco e nero e a colori. Un gruppo di stampanti può contenere massimo 12 periferiche di stampa.

#### <span id="page-15-0"></span>**PER IMMETTERE LE INFORMAZIONI RELATIVE ALLA LICENZA SUL SERVER FIERY CENTRAL**

**1 Individuare il modulo di licenza del server Fiery Central fornito con la chiave hardware di sicurezza di Fiery Central.** 

Questo modulo contiene il numero di serie della chiave hardware e le informazioni sulla licenza.

**2 Se necessario, selezionare Start >Tutti i programmi > EFI > Fiery Central > Fiery Central License Manager nella barra delle applicazioni di Windows per visualizzare Fiery Central License Manager.**

Se il software del server Fiery Central non è stato installato nella cartella predefinita, ricercare la cartella del programma Fiery Central per avviare la finestra di gestione delle licenze.

**3 Immettere il codice di attivazione esattamente come indicato nel modulo di licenza di Fiery Central fornito con il pacchetto software di Fiery Central e fare clic su OK.**

Quando si immette il codice di attivazione corretto, il programma di installazione conferma tale codice con il messaggio "Licenza Fiery Central installata" e aggiorna le informazioni correnti sulla licenza di Fiery Central.

**4 Fare clic su OK per chiudere Fiery Central License Manager.**

## <span id="page-16-0"></span>**Installazione della chiave hardware di sicurezza**

<span id="page-16-1"></span>La chiave hardware di sicurezza deve essere installata sul computer server prima dell'installazione. Tale chiave include al suo interno il numero di serie e le informazioni sulla licenza. Se si dispone di più copie di Fiery Central Balance, ogni chiave hardware ha il suo numero di serie.

#### **PER INSTALLARE LA CHIAVE HARDWARE DI SICUREZZA**

- **1 Spegnere il server Fiery Central.**
- **2 Collegare la chiave hardware di sicurezza alla porta USB del server Fiery Central.**

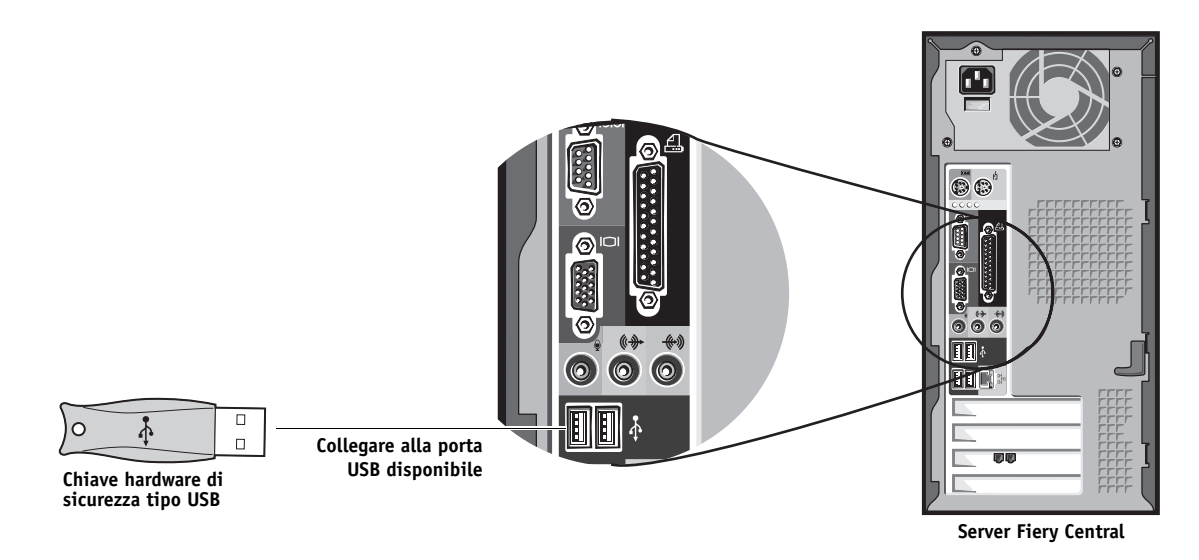

**NOTA:** In alcuni computer, le porte USB si trovano nella parte inferiore del pannello anteriore.

**3 Accendere il server Fiery Central.**

## <span id="page-17-2"></span><span id="page-17-0"></span>**Configurazione di Fiery Central**

Alcune opzioni in Configura vengono impostate automaticamente quando si installa Fiery Central e non è necessario modificarle.

Se si è appena ultimata l'installazione, la finestra Fiery Central Manager potrebbe già essere aperta sullo schermo. Nella parte superiore dello schermo appare Fiery Central Bar (vedere [pagina 36\)](#page-35-1), che indica che il server Fiery Central è in esecuzione, come evidenziato dallo stato "In elaborazione", che appare sul lato sinistro.

Fiery Central Manager consente di creare i gruppi di stampanti sul server Fiery Central, aggiungere nuove stampanti e cambiare le impostazioni dei gruppi di stampanti. Consente inoltre di configurare le impostazioni VDP e le impostazioni di collegamento DSF. Fiery Central Manager è disponibile da Fiery Central Bar.

**NOTA:** È necessario collegarsi al server Fiery Central con l'account di amministratore per aprire Fiery Central Manager.

#### <span id="page-17-5"></span>**PER ACCEDERE A FIERY CENTRAL MANAGER**

**1 Fare clic con il pulsante destro del mouse su Fiery Central Bar e selezionare Fiery Central Manager.**

<span id="page-17-3"></span>**In alternativa:**

**Selezionare Start > Tutti i programmi > EFI > Fiery Central > Fiery Central Manager dalla barra delle applicazioni di Windows.**

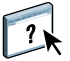

Per informazioni sulle opzioni di configurazione di Fiery Central e Fiery Central Manager, vedere la Guida di Fiery Central Manager. ["Gruppi di stampanti e bilanciamento del carico" a](#page-29-3)  [pagina 30,](#page-29-3) fornisce una descrizione dettagliata dei gruppi di stampanti.

## <span id="page-17-1"></span>**Configure di Fiery Central**

Dopo aver completato l'installazione del software Fiery Central e aver riavviato il server, nella parte superiore dello schermo appare la barra di Fiery Central.

#### **PER CONFIGURARE IL SERVER FIERY CENTRAL**

**1 Fare clic con il pulsante destro del mouse sulla barra di Fiery Central, selezionare WebTools, quindi selezionare la scheda Configure.** 

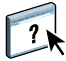

<span id="page-17-6"></span><span id="page-17-4"></span>Per informazioni sull'uso di Configure e sull'impostazione delle opzioni predefinite, fare clic sull'icona **Guida in linea** nella finestra Configure di WebTools.

**In alternativa, in Command WorkStation, selezionare Centro periferica > Generale > Informazioni generali, quindi fare clic su Configure nell'angolo in basso a destra.**

È possibile avviare WebTools dalla barra di Fiery Central in qualsiasi momento per aggiornare la configurazione del server in base alle variazioni dell'ambiente di stampa di Fiery Central.

#### **2 Immettere la password dell'amministratore.**

La password predefinita è "Fiery.1".

**3 Fare clic su OK.**

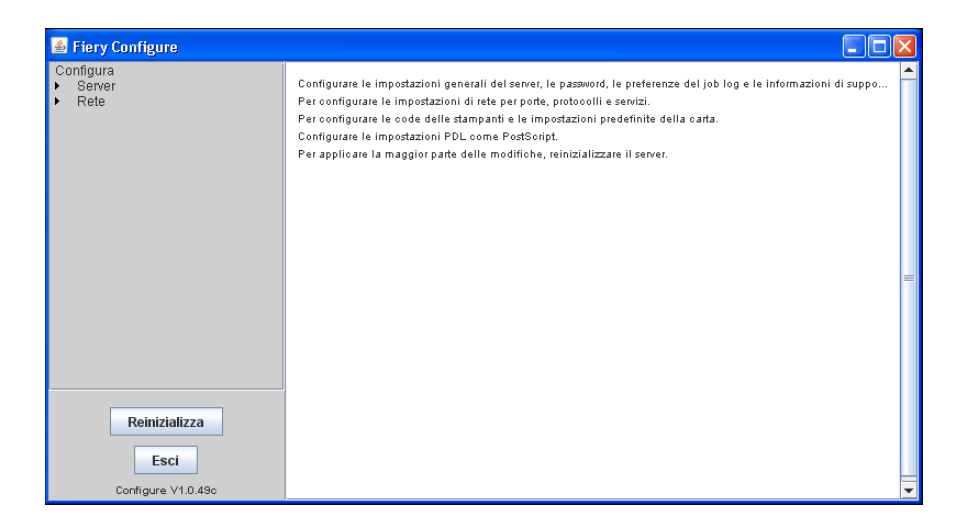

## <span id="page-19-0"></span>**Abilitazione di JDF in Configure**

Il formato JDF (Job Definition Format) è uno standard industriale aperto basato su XML per i Job Ticket. Tale formato è stato progettato per semplificare lo scambio di informazioni tra le diverse applicazioni e i sistemi delle arti grafiche. Fiery JDF consente l'inoltro di lavori JDF a un server Fiery Central dalle applicazioni che consentono la creazione di Ticket JDF. Usare Configure per specificare le impostazioni JDF e per visualizzare la versione di Fiery JDF, l'ID periferica JDF e l'URL JMF.

#### **PER SPECIFICARE LE IMPOSTAZIONI JDF:**

- **1 Da Configure, selezionare Server > JDF.**
- **2 Selezionare Abilita JDF per abilitare la funzionalità JDF.**
- **3 Specificare un'azione predefinita per la coda di stampa da Azione lavoro.**
- **4 Selezionare Ignora lavoro JDF con le impostazioni soprastanti, se si desidera ignorare le impostazioni specificate nel ticket JDF.**
- **5 Fare clic su Applica.**

<span id="page-19-1"></span>Per informazioni sui flussi di lavoro JDF, vedere la Guida di Command WorkStation.

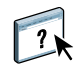

## <span id="page-20-4"></span><span id="page-20-0"></span>**INSTALLAZIONE DEI DRIVER DI STAMPA E DEL SOFTWARE UTENTE FIERY CENTRAL**

Questo capitolo descrive i requisiti di sistema per i computer client Fiery Central e spiega come installare i programmi di utilità Fiery Central sui computer client.

## <span id="page-20-1"></span>**Requisiti del sistema**

Per installare il software utente e i programmi di utilità di Fiery Central, è necessario che il computer disponga di un'unità DVD interna o esterna.

## <span id="page-20-6"></span><span id="page-20-2"></span>**Requisiti del client Windows**

Per stampare su un server Fiery Central da un computer Windows, sono necessari i seguenti componenti di sistema:

- **Sistema operativo:** Microsoft Windows 8, Windows 7, Windows XP o Windows Vista, 32 bit e 64 bit
- **CPU:** processore Pentium 4 a 1 GHz o più veloce
- **RAM:** 1 GB o più consigliato
- **Spazio unità disco:** 3 GB di spazio su disco fisso disponibile per l'installazione e il funzionamento
- **Unità DVD**
- **Rete:** TCP/IP e/o AppleTalk abilitati
- **Monitor/Memoria video:** colore a 16 bit ad una risoluzione minima di 1024 x 768

#### <span id="page-20-5"></span><span id="page-20-3"></span>**Requisiti dei client Mac OS**

Per stampare su un server Fiery Central da un computer Mac OS, sono necessari i seguenti componenti di sistema:

- **Sistema operativo:** Mac OS X 10.5, 10.6, 10.7 e 10.8
- **CPU:** processore Macintosh G5, PowerPC G5 o multicore Intel a 1,6 GHz o superiore
- **RAM:** 1 GB o più consigliato
- **Spazio unità disco:** 3 GB di spazio disponibile su unità disco fisso
- **Unità DVD**
- **Rete:** TCP/IP, AppleTalk e/o Bonjour abilitati

**NOTA:** I driver di stampa per Mac OS X v10.6 e versioni successive non sono compatibili con AppleTalk.

• **Monitor/Memoria video:** colore a 16 bit ad una risoluzione minima di 1024 x 768

## <span id="page-21-0"></span>**Installazione dei driver di stampa e dei file PPD di Fiery Central**

I client devono disporre di un driver di stampa e un file PPD di Fiery Central per inviare i lavori di stampa a Fiery Central. Il file PPD descrive le funzioni del gruppo di stampanti e consente al driver di stampa di visualizzare il gruppo di stampanti come una singola stampante in rete.

Ogni gruppo di stampanti ha un proprio file PPD e può accettare i lavori inviati alla coda di stampa o di attesa. Inoltre, è possibile impostare un gruppo di stampanti Fiery Central come stampante predefinita.

**NOTA:** I driver di stampa ed i file PPD per tutti i gruppi di stampanti vengono installati automaticamente sul server Fiery Central. Solo per i computer client è necessaria l'installazione manuale del driver e dei file PPD.

#### **Computer client Windows**

Per inviare lavori di stampa da un computer Windows sul server Fiery Central, è necessario installare Fiery Central Driver. È possibile trasferire ed installare i file mediante la funzione Point and Print (PNP) di Windows (vedere [pagina 24](#page-23-1)) oppure da WebTools (vedere [pagina 23\)](#page-22-0). Se vengono apportate modifiche ai gruppi di stampanti, verrà aggiornato Fiery Central Driver scaricabile dal server Fiery Central. Sarà necessario scaricare e installare il driver aggiornato.

**NOTA:** Per scaricare i driver, è necessario disporre dell'indirizzo IP o del nome DNS del server Fiery Central. Se non si dispone di tali informazioni, contattare l'amministratore.

#### **Computer client Mac OS**

Per inviare lavori di stampa da un computer Mac OS sul server Fiery Central, è necessario scaricare e installare Fiery Central Driver e il file PPD corrispondente a ciascun gruppo di stampanti che si desidera usare. Per fare questo, scaricare il file da WebTools e configurare un collegamento di stampa a un gruppo di stampanti Fiery Central in Centro Stampa o Utility di configurazione stampante. Per informazioni sulla configurazione dei gruppi di stampanti su Mac OS, vedere [pagina 25](#page-24-0).

#### <span id="page-22-0"></span>**Scaricamento dei driver di stampa con WebTools**

<span id="page-22-1"></span>WebTools consente di scaricare un driver di stampa per un gruppo di stampanti specifico sul computer direttamente dal server Fiery Central.

#### **PER SCARICARE I FILE DEL DRIVER DI STAMPA CON WEBTOOLS**

- **1 Avviare il browser per Internet o Intranet ed immettere il nome DNS o l'indirizzo IP del server Fiery Central.**
- **2 Fare clic sulla scheda Scaricamenti.**

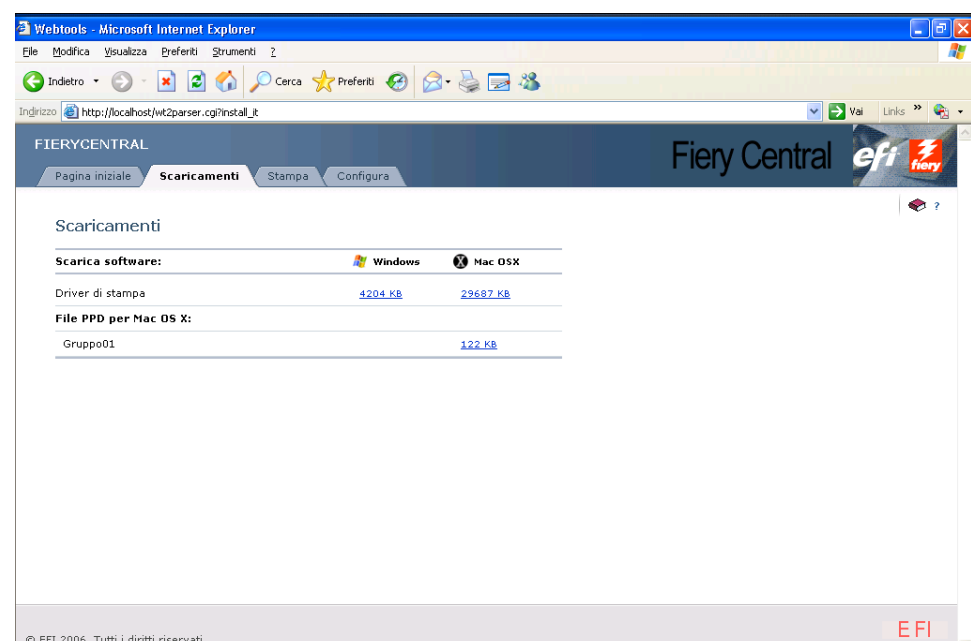

#### **3 Fare clic sul collegamento di ciascun gruppo di stampanti che si desidera installare.**

**NOTA:** Le code di stampa e di attesa non vengono pubblicate separatamente per WebTools; è necessario installare tutti i driver disponibili per ciascun gruppo di stampanti da installare.

#### **Per Windows:**

Se una finestra di dialogo chiede se si desidera aprire il file o salvarlo su disco, scegliere di salvarlo su disco.

Accedere al percorso in cui si desidera salvare il file PRNTDRV.EXE e fare clic su Salva.

<span id="page-22-2"></span>Il file viene scaricato dal server Fiery Central. Questo file compresso è un archivio che contiene più file. Fare doppio clic sul file PRNTDRV.EXE per estrarre i file.

A seconda del sistema operativo utilizzato, potrebbe essere necessario selezionare un percorso in cui posizionare i file estratti.

#### **Per Mac:**

 $\sqrt{2}$ 

Sono necessari due file per l'installazione del driver di stampa Fiery Central su computer Mac OS:

• **Driver di stampa (file .dmg)** Questo file è necessario per installare un driver di stampa Fiery Central su un computer Mac OS. Questo file installa le caratteristiche della stampante e il software Fiery Central. È necessario installarlo una sola volta.

Questo file viene trasferito sulla Scrivania in formato compresso. Se il browser utilizzato è dotato di un programma per l'espansione dei file (ad esempio, StuffIt Expander), il file viene decompresso automaticamente.

Se il file non viene decompresso automaticamente, avviare il programma di utilità per l'espansione dei file.

• **File PPD per Mac OS X (file .ppd)** Questi scaricamenti visualizzano l'elenco di file PPD relativi ai gruppi di stampanti che sono stati creati sul server Fiery Central. Questi file PPD devono essere scaricati singolarmente. È anche possibile fare clic con il pulsante destro del mouse sul collegamento per selezionare un percorso in cui scaricare il file e ridenominare il file PPD in modo appropriato.

Per ulteriori informazioni, vedere la Guida di Downloads di WebTools.

### <span id="page-23-0"></span>**Installazione dei driver di stampa per Windows con Point-and-Print**

È possibile scaricare e installare i driver di stampa, oltre che con WebTools, anche con la funzione Point-and-Print (PNP) di Windows.

Il server Fiery Central e i computer client Windows devono essere configurati per la funzione PNP. Per ulteriori informazioni, vedere [Collegamento a Windows XP.](#page-59-3)

**NOTA:** Per scaricare i driver, è necessario disporre dell'indirizzo IP o del nome DNS del server Fiery Central. Se non si dispone di tali informazioni, contattare l'amministratore.

#### <span id="page-23-2"></span><span id="page-23-1"></span>**PER INSTALLARE I DRIVER DI STAMPA PER WINDOWS USANDO PNP**

**1 Individuare il server Fiery Central sulla rete:**

#### **Selezionare Start > Esegui e digitare \\ indirizzo IP del server Fiery Central, ad esempio \\10.10.10.10 e fare clic su OK.**

Viene visualizzato l'elenco dei gruppi di stampanti di Fiery Central. Ogni gruppo rappresenta una coda. È possibile pubblicare un massimo di due code in rete per gruppo, con il seguente formato:

<nome del gruppo di stampanti>\_<coda di stampa>

- La coda di stampa consente di stampare immediatamente su un gruppo di stampanti.
- La coda di attesa consente di collocare i lavori sul server per elaborarli prima della stampa o per stamparli in un secondo momento.

**2 Fare doppio clic sull'icona di ciascun gruppo di stampanti che si desidera installare.**

**NOTA:** Per Windows XP/Vista/7, l'installazione viene completata in maniera automatica.

**Windows richiede di confermare l'installazione della stampante sul computer.**

## <span id="page-24-0"></span>**Configurazione delle stampanti su Mac OS**

Una volta che i file PPD sono stati scaricati sulla Scrivania, è necessario configurare le stampanti utilizzando Utility Configurazione Stampante (o Centro Stampa).

Prima di iniziare, scaricare Fiery Central Driver e i file PPD per ciascun gruppo di stampanti. Per ulteriori informazioni, vedere ["Scaricamento dei driver di stampa con WebTools" a](#page-22-0)  [pagina 23.](#page-22-0)

#### <span id="page-24-1"></span>**PER CONFIGURARE UNA STAMPANTE PER MAC OS**

- **1 Aprire Utility Configurazione Stampante (o Centro Stampa).**
- **2 Fare clic su Aggiungi.**

Viene visualizzata la finestra con l'elenco delle stampanti.

- **3 Fare clic su Stampante IP e selezionare Line Printer Daemon LPD come protocollo.**
- **4 Immettere l'indirizzo IP del server Fiery Central.**

Non utilizzare la coda predefinita; immettere, invece, un nome coda come indicato di seguito:

<nome del gruppo di stampanti>\_print

<nome del gruppo di stampanti>\_hold

#### **5 Selezionare "Altro" per Stampa con.**

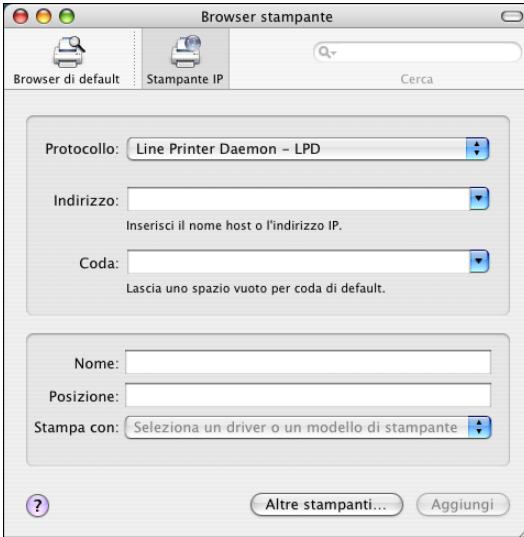

Appare una finestra di dialogo che richiede di selezionare un file PPD per il gruppo di stampanti.

**6 Individuare il file PPD corretto del gruppo di stampanti a cui ci si sta collegando e fare clic su Aggiungi.**

## <span id="page-25-1"></span><span id="page-25-0"></span>**Aggiornamento dei driver e dei gruppi di stampanti**

<span id="page-25-2"></span>Quando un gruppo di stampanti viene modificato da Fiery Central Manager, il server Fiery Central genera in modo dinamico un driver ed un file PPD aggiornati per quel gruppo. Se i driver di stampa sono stati installati con Point and Print, vengono aggiornati automaticamente. Se il driver e i file PPD non vengono aggiornati sui computer client, si potrebbero avere dei risultati di stampa imprevisti.

Se la configurazione dei gruppi di stampanti viene modificata, l'amministratore deve comunicarlo agli utenti e assisterli nell'installazione dei driver e PPD aggiornati.

- Per i client Windows, eliminare la stampante esistente con Printer Delete Utility e installare un nuovo driver per il gruppo di stampanti. Per informazioni su Fiery Printer Delete Utility, vedere ["Eliminazione delle stampanti da Windows" a pagina 28](#page-27-0).
- Per i client Mac OS, utilizzare WebTools per scaricare il nuovo file PPD per il gruppo di stampanti e aggiornare la stampante con il nuovo PPD.

## <span id="page-26-2"></span><span id="page-26-0"></span>**Installazione dei programmi di utilità di Fiery Central**

Fiery Central include programmi di utilità che consentono ai computer client remoti di stampare, monitorare e gestire i lavori inviati al server Fiery Central.

**Fiery Hot Folders:** Installare il software di gestione Hot Folders se si desidera creare e gestire le cartelle automatiche sul computer. Le cartelle di Hot Folders possono essere condivise in rete; in tal modo, non è necessario che il software Hot Folders sia installato su ciascun computer degli utenti per poter inoltrare i lavori da Hot Folders.

**Command WorkStation:** Installare Command WorkStation su un computer da utilizzare come stazione operativa per il monitoraggio del flusso di lavoro e la modifica dei lavori in attesa sul server. Se il computer server risponde solo ai requisiti di sistema minimi, il carico di lavoro è elevato o i lavori vengono generalmente tenuti in attesa sul server per l'imposizione, la stampa dei separatori e la stampa con supporti misti o altre operazioni, si consiglia di installare Command WorkStation su un'altra macchina che non sia la stazione operativa principale. Fiery JobMaster e Fiery Impose vengono automaticamente installati con Command WorkStation.

**NOTA:** Sulle stazioni di lavoro remote sono necessarie le licenze di attivazione di Fiery Impose o Fiery JobMaster .

**Printer Delete Utility:** Installare Printer Delete Utility su computer Windows o Fiery Software Uninstaller su computer Mac OS se si desidera rimuovere i driver di stampa installati precedentemente sui computer client. Non utilizzare nessuno di questi due programmi di utilità sul server Fiery Central con Balance installato.

**Documentazione:** Installare la documentazione per l'utente per includere nell'installazione la Guida in linea e le copie su formato PDF del presente manuale. Per consultare la Guida in linea dei driver e dei programmi di utilità client scaricati, è necessario installare la documentazione.

### <span id="page-26-1"></span>**Configurazioni di installazione**

<span id="page-26-3"></span>A seconda dell'ambiente di stampa e dei risultati che si desidera ottenere, installare i programmi di utilità sul server Fiery Central e sui computer client che si collegano a Fiery Central.

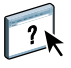

Per informazioni sull'autenticazione Utenti e gruppi, vedere la Guida di Configure.

**Server:** Il server Fiery Central è in grado di eseguire i programmi di gestione del server se il carico di lavoro non è talmente elevato da comprometterne le prestazioni. In ambienti di stampa con elevati carichi di produzione, si consiglia di eseguire i programmi di utilità da un'altra stazione operativa.

**Client:** I computer client sono stazioni di lavoro su cui gli utenti finali eseguono le applicazioni. I client stampano sul server Fiery Central mediante i driver di stampa Fiery Central e le cartelle automatiche Hot Folders.

Utilizzare le indicazioni seguenti per installare i programmi di utilità Fiery Central nel proprio ambiente di stampa:

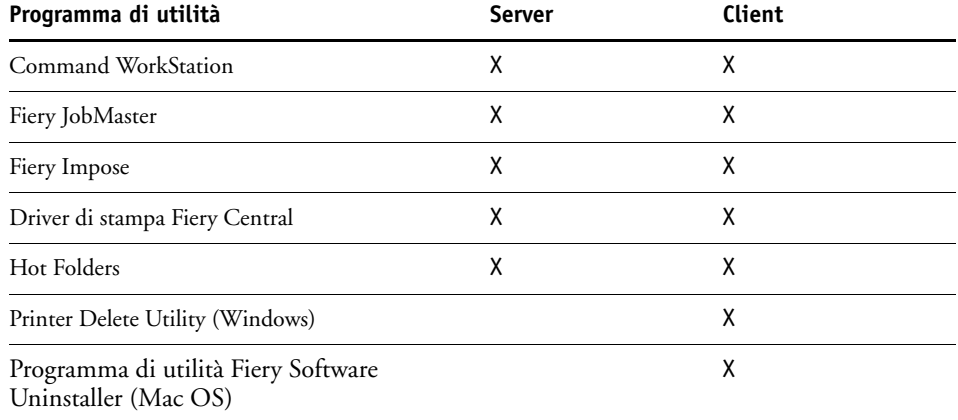

**NOTA:** Se i componenti software sono stati installati e il computer server dispone delle risorse adeguate, le funzioni operative possono essere completate dal server o dai computer client. Non vi sono requisiti relativi all'architettura di sistema per una stazione operativa dedicata.

#### **PER INSTALLARE I PROGRAMMI DI UTILITÀ DI FIERY CENTRAL SU COMPUTER WINDOWS**

- **1 Seguire le procedure di installazione a [pagina 13](#page-12-2) per installare i programmi di utilità di Fiery Central.**
- **2 Completare l'installazione e fare clic su Sì per riavviare il computer.**

Una volta riavviato il computer, l'installazione è completata.

#### **PER INSTALLARE I PROGRAMMI DI UTILITÀ DI FIERY CENTRAL SU COMPUTER MAC OS**

- **1 Inserire il DVD software di Fiery Central nell'unità DVD del computer.**
- **2 Accedere alla cartella OSX.**
- **3 Fare doppio clic sull'icona di installazione per l'applicazione desiderata.**
- **4 Seguire le istruzioni visualizzate sullo schermo.**

## <span id="page-27-0"></span>**Eliminazione delle stampanti da Windows**

Usare Printer Delete Utility per eliminare le stampanti Windows installate su computer client.

#### **PER USARE PRINTER DELETE UTILITY**

- **1 Fare clic su Start, selezionare Programmi, quindi selezionare Fiery.**
- **2 Fare clic su PrinterDeleteUtility.**

Viene visualizzata la finestra di dialogo Printer Delete Utility. Viene visualizzato un elenco con tutti i driver di stampa di Fiery Central trovati sul computer.

**3 Per eliminare una stampante, selezionare la casella accanto al nome della stampante e fare clic su Elimina le stampanti selezionate.**

**Per eliminare tutti i driver di stampa installati, selezionare la casella Elimina tutti i driver di stampa.**

- **4 Fare clic su OK per eliminare il driver di stampa selezionato.**
- **5 Una volta terminata l'eliminazione dei driver di stampa, riavviare il computer.**

## <span id="page-28-0"></span>**Eliminazione delle stampanti da Mac OS**

<span id="page-28-1"></span>Usare Fiery Software Uninstaller per eliminare stampanti Mac OS installate su computer client.

#### **PER USARE IL PROGRAMMA DI UTILITÀ FIERY SOFTWARE UNINSTALLER**

- **1 Accedere alla cartella Applicazioni e fare doppio clic sull'icona Fiery Software Uninstaller.**
- **2 Fare clic sulla scheda Stampanti se non è selezionata.**
- **3 Selezionare una stampante dall'elenco Stampanti installate e fare una delle seguenti operazioni:**
	- Fare clic su **Rimuovi stampante e driver** per rimuovere la stampante insieme ai file del driver di stampa.

Se si desidera rimuovere la stampante e il driver di stampa ad essa associato, selezionare solo una stampante alla volta.

• Fare clic su **Rimuovi stampante** per rimuovere solo la stampante dall'elenco Stampanti installate, ma lasciare installato il driver di stampa.

Il programma di utilità può rimuovere solo le stampanti che non sono al momento utilizzate o aperte sul Dock.

**NOTA:** Se più stampanti usano lo stesso driver di stampa, rimuovendo il driver di stampa si rimuovono anche tutte le stampanti che lo usano.

- **4 Per confermare l'eliminazione della stampante, digitare la password nella finestra di dialogo e fare clic su OK.**
- **5 Fare clic sulla scheda Driver per visualizzare i driver di stampa installati.**
- **6 Chiudere la finestra di dialogo Fiery Software Uninstaller.**

## <span id="page-29-3"></span><span id="page-29-0"></span>**GRUPPI DI STAMPANTI E BILANCIAMENTO DEL CARICO**

<span id="page-29-6"></span>Questo capitolo descrive come usare le funzioni del Balance per ottimizzare il processo di stampa, riducendo al tempo stesso tempi e costi.

## <span id="page-29-4"></span><span id="page-29-1"></span>**Flusso di lavoro dei gruppi di stampanti di Balance**

Balance viene fornito con il supporto per tre motori di stampa. È possibile aggiungere il supporto per più motori di stampa in qualsiasi momento acquistando altre licenze, disponibili presso il fornitore. Gli utenti dei computer client inviano i lavori in stampa sul server Fiery Central, che a sua volta applica dei criteri di bilanciamento del carico per smistare i lavori alle unità di stampa più adatte all'interno del gruppo di stampanti.

Oltre ad abilitare le funzioni di bilanciamento del carico di Balance, i gruppi di stampanti consentono di centralizzare l'ambiente di stampa. Invece di dover seguire il flusso di lavoro attraverso diversi server di stampa, l'operatore può monitorare e gestire tutte le unità di stampa di un gruppo da un solo server Fiery Central.

## <span id="page-29-2"></span>**Prima di creare un gruppo di stampanti**

Il processo di raggruppamento di più unità di stampa in un gruppo di stampanti costituisce la base del flusso di lavoro di Balance.

- Un gruppo di stampanti può contenere da 1 a 12 unità di stampa.
- Un gruppo di stampanti può essere costituito da una qualsiasi combinazione di unità di stampa in bianco e nero e unità a colori.
- Una determinata unità di stampa può appartenere a più gruppi di stampanti.

<span id="page-29-5"></span>Quando si invia in stampa un lavoro ad un gruppo di stampanti, il server Fiery Central lo indirizza verso una o più unità di stampa a seconda delle opzioni di stampa specificate e del carico di ogni unità di stampa.

Il seguente schema mostra, passo dopo passo, il processo utilizzato dal server Fiery Central per stabilire quali unità di stampa in un gruppo devono ricevere un lavoro. Tenere in considerazione tale processo quando si creano i gruppi e si scelgono le stampanti che ne faranno parte. I gruppi di stampanti devono essere creati in modo da gestire in maniera efficiente i lavori che generalmente costituiscono una parte significativa del carico di stampa.

**NOTA:** Una volta individuata l'unità più veloce disponibile all'interno di un gruppo di stampanti, Balance considera solo il carico di lavoro inviato all'unità tramite il server Fiery Central. Se l'unità è occupata ad elaborare dei lavori inviati tramite il collegamento diretto o se sta eseguendo una funzione della fotocopiatrice, il server Fiery Central considera comunque l'unità in attesa, provvedendo a smistare di conseguenza i lavori.

**Bilanciamento del carico per lavori a cui non è stata applicata la funzione Dividi colore**

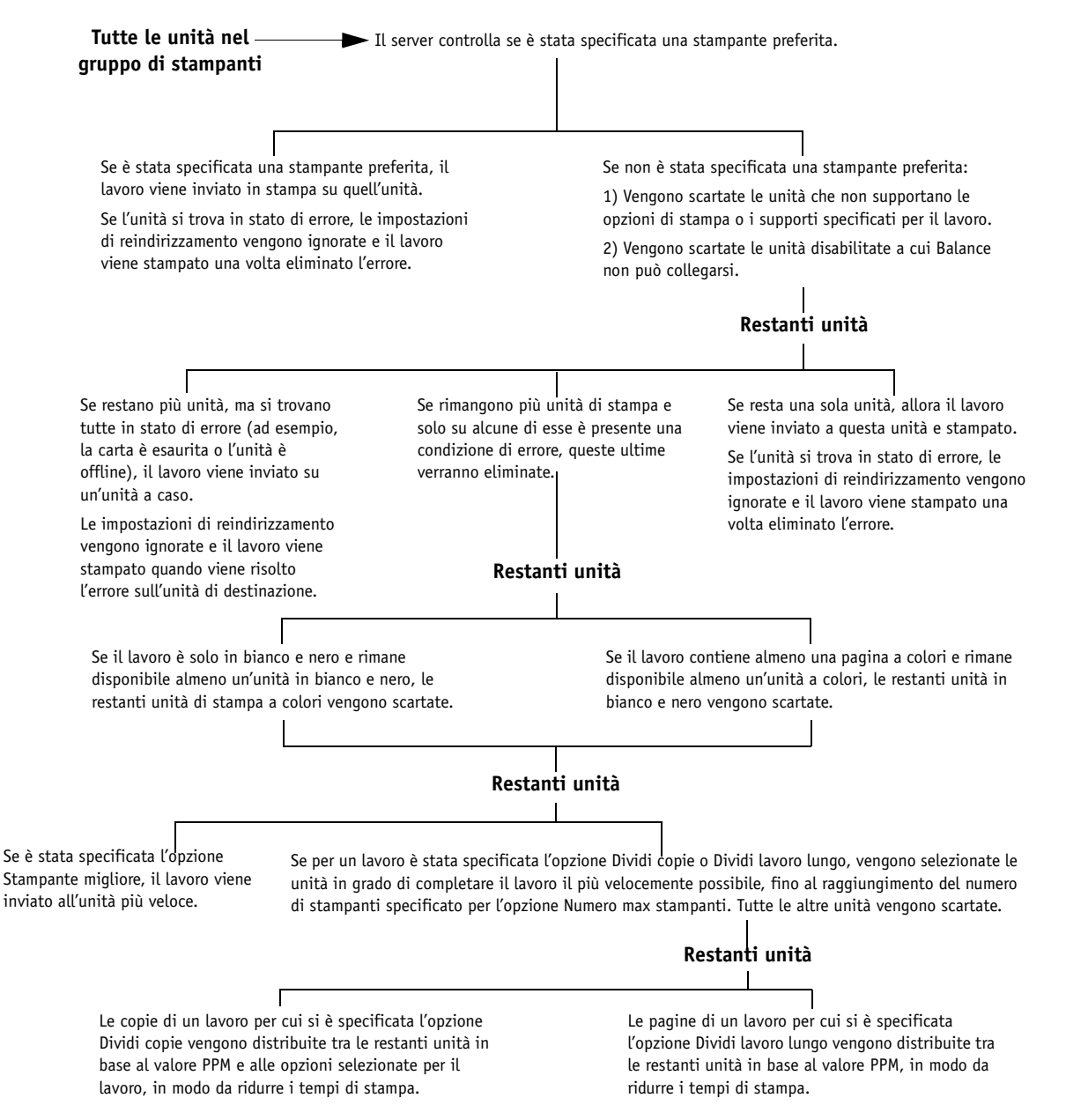

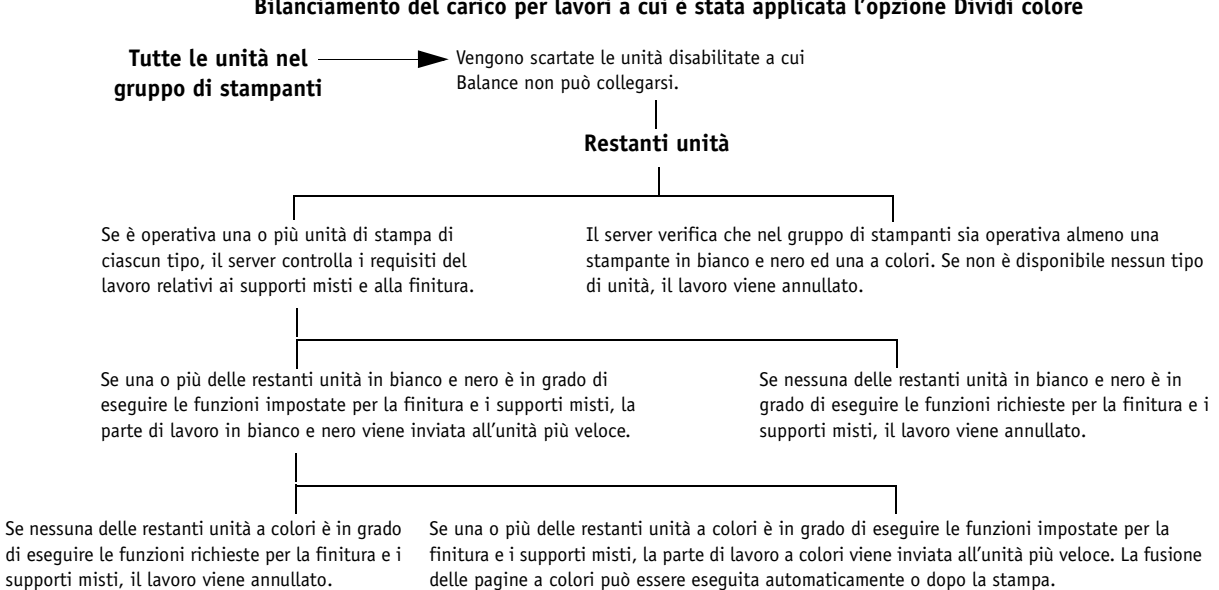

<span id="page-31-2"></span><span id="page-31-1"></span><span id="page-31-0"></span>**Considerazioni sul bilanciamento del carico sul gruppo di stampanti**

L'amministratore può creare diverse combinazioni di gruppi di stampanti per i diversi flussi di lavoro che richiedono il bilanciamento del carico. Di seguito vengono riportati alcuni scenari per i gruppi di stampanti.

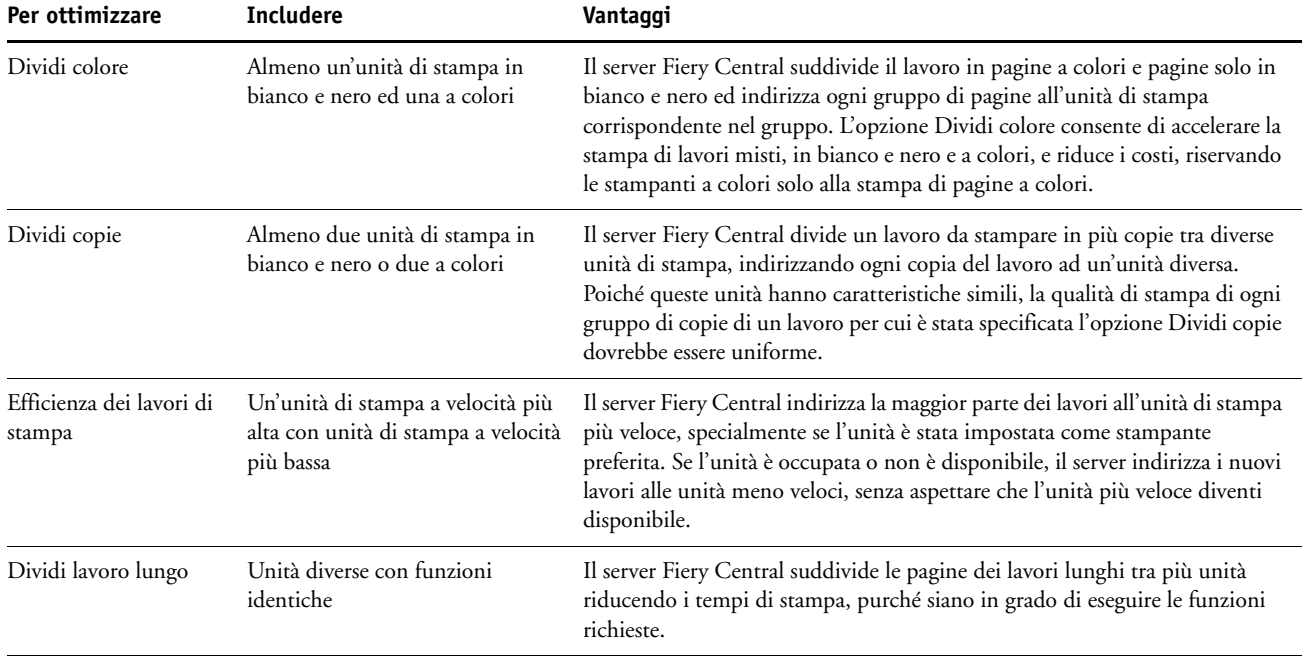

#### **Bilanciamento del carico per lavori a cui è stata applicata l'opzione Dividi colore**

## <span id="page-32-2"></span><span id="page-32-0"></span>**Requisiti per i supporti misti**

Supporti misti è un termine generico utilizzato per descrivere i processi di stampa e di finitura, ad esempio gruppi di pagine stampate su supporti alternativi, l'inserimento di pagine bianche, la stampa dei separatori e la finitura dei capitoli. Fiery Central fornisce l'accesso alle funzioni di stampa su supporti misti per le unità supportate con la seguente restrizione:

<span id="page-32-4"></span><span id="page-32-3"></span>• L'opzione Dividi lavoro lungo non può essere selezionata per i lavori con supporti misti.

## <span id="page-32-1"></span>**Comunicazione unidirezionale del server**

• L'opzione di stampa Reindirizza in caso di errore non è supportata.

La comunicazione bidirezionale non è supportata per alcune unità. La comunicazione unidirezionale del server limita le funzioni che richiedono una risposta dal motore di stampa:

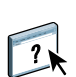

<span id="page-32-5"></span>Per ulteriori informazioni sull'opzione Reindirizza in caso di errore, vedere la Guida di Fiery Central Manager.

- Una volta scaduto il tempo di stampa prestabilito, la stampante non è in grado di visualizzare messaggi di errore e informazioni sullo stato dei lavori (ad esempio, un messaggio che indica che un lavoro è stato stampato correttamente). Fiery Central calcola il tempo di stampa in base al valore PPM pubblicato.
- I lavori inviati alla stampante non possono essere annullati da Command WorkStation. I lavori vengono stampati per intero a meno che non vengano annullati dalla console della stampante.
- La funzione di ricerca automatica non è supportata.
- La ricerca automatica delle opzioni installate non è supportata.

## <span id="page-33-0"></span>**Creazione dei gruppi di stampanti**

<span id="page-33-2"></span>Un gruppo di stampanti è costituito da una o più unità di stampa. Sebbene le stampanti che costituiscono un gruppo possano avere funzioni diverse, il gruppo di stampanti agisce come se fosse una sola stampante ed è accessibile da tutti i computer collegati in rete. Il carico di lavoro inviato al gruppo di stampanti attraverso il server Fiery Central viene distribuito tra le varie stampanti appartenenti a quel gruppo.

Prima di iniziare, verificare quanto segue per ciascuna unità di stampa che si prevede di aggiungere ad un gruppo:

- L'indirizzo IP o il nome DNS del server
- Tutti gli accessori e le opzioni installabili disponibili per l'unità
- Le code di stampa pubblicate per tutte le stampanti Fiery
- Le opzioni HDD/PS installate per le stampanti Fiery con le unità disco fisso opzionali

Prima di creare un gruppo di stampanti, si raccomanda di stampare le pagine di configurazione per i server della famiglia Fiery in Command WorkStation in modo da avere a disposizione l'elenco delle funzioni relative a ciascuna unità.

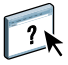

Per le istruzioni su come configurare e gestire i gruppi di stampanti, vedere la Guida di Fiery Central Manager.

## <span id="page-33-1"></span>**Stampa sul gruppo di stampanti Fiery Central**

Ogni volta che l'amministratore configura un gruppo di stampanti, il server Fiery Central genera un file PPD collettivo che riunisce le informazioni dei file PPD delle singole unità di stampa all'interno del gruppo. Così come il gruppo di stampanti opera come stampante singola, il PPD del gruppo funge da unico file di descrizione per quella stampante.

Ogni volta che l'amministratore aggiunge o rimuove un'unità di stampa da un gruppo, il server Fiery Central genera automaticamente un nuovo driver e un nuovo file PPD basato sulla configurazione del nuovo gruppo.

## <span id="page-34-1"></span><span id="page-34-0"></span>**FUNZIONAMENTO DEL SERVER**

Questo capitolo descrive le applicazioni che l'amministratore e gli operatori possono utilizzare per gestire il server Fiery Central, monitorare il flusso di lavoro e modificare i lavori in attesa sul server. Queste applicazioni includono quanto segue:

**Fiery Central Bar** fornisce un'interfaccia di gestione diretta del server Fiery Central. È possibile utilizzare Fiery Central Bar per avviare e fermare il server, configurarlo (vedere [pagina 18](#page-17-2)) e monitorare lo stato dei lavori.

**Command WorkStation** è un'applicazione di facile utilizzo per la gestione del flusso di lavoro, che consente di monitorare i lavori e le code di stampa. Se il flusso di lavoro richiede spesso l'intervento dell'operatore, Command WorkStation sarà probabilmente lo strumento di gestione principale per il server Fiery Central.

**Paper Catalog** fornisce un catalogo di supporti per i gruppi di stampanti di Fiery Central. I gruppi di stampanti che utilizzano il catalogo della carta del sistema consentono di selezionare dall'elenco il tipo di supporto desiderato per la stampa del lavoro.

Le applicazioni **WebTools** sono programmi di utilità per l'installazione dei client e il monitoraggio dei server accessibili su una rete locale o una rete Intranet da diverse piattaforme.

**Fiery Impose** è uno strumento per l'imposizione.

**Fiery JobMaster** è uno strumento di modifica utilizzato per la stampa su supporti misti e dei separatori.

## <span id="page-35-0"></span>**Uso della Fiery Central Bar**

<span id="page-35-2"></span><span id="page-35-1"></span>Fiery Central Bar fornisce l'accesso a tutte le funzioni di gestione del server. Quando Fiery Central è in esecuzione, Fiery Central Bar appare nella parte superiore dello schermo e visualizza lo stato dei lavori in fase di elaborazione e di stampa sul server Fiery Central.

Fiery Central Bar consente inoltre di accedere facilmente ad alcune delle stesse funzioni disponibili su Command WorkStation (vedere [pagina 40\)](#page-39-0). Se il server Fiery Central riceve i lavori direttamente dai client senza l'intervento dell'operatore, è possibile utilizzare Fiery Central Bar per visualizzare le informazioni sullo stato dei lavori ed eseguire semplici funzioni di gestione del server, come l'annullamento dei lavori attivi e l'avvio dei programmi di utilità di supporto.

La seguente figura mostra i componenti di Fiery Central Bar:

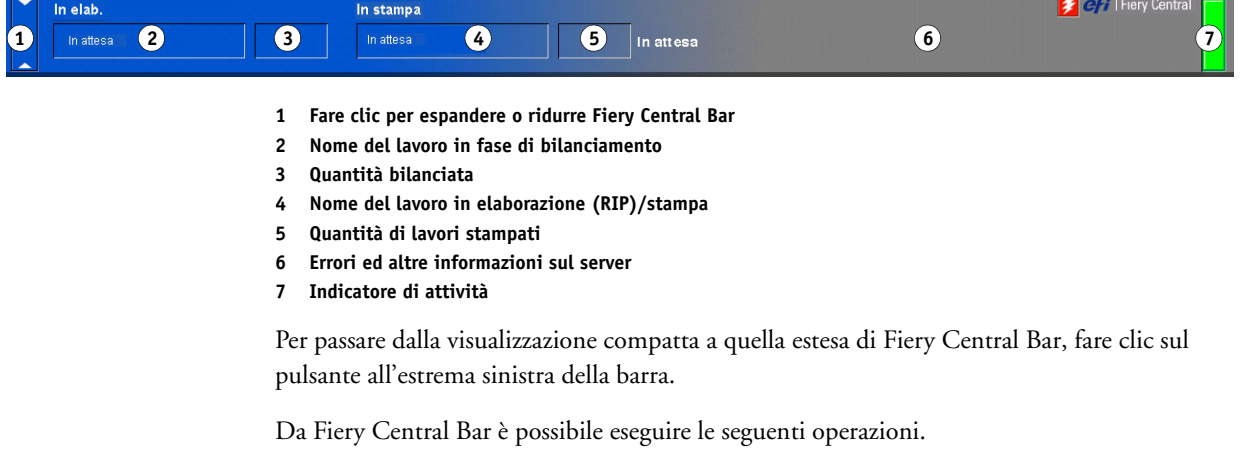

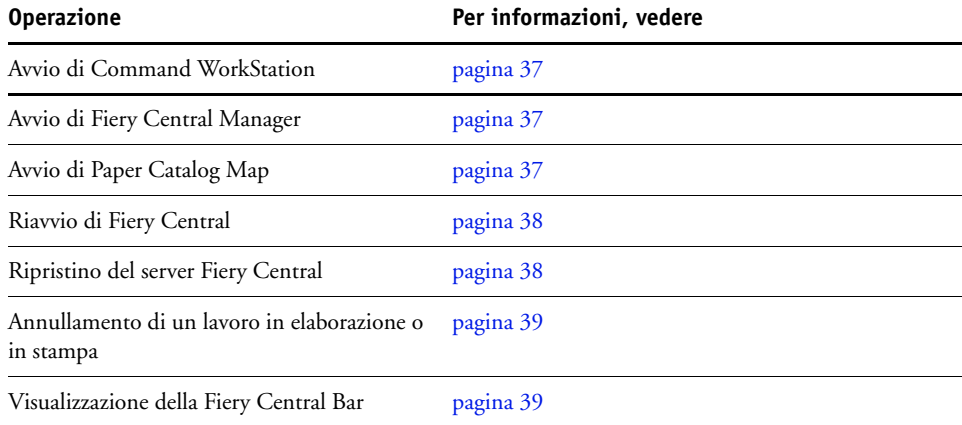

## <span id="page-36-0"></span>**Avvio di Command WorkStation**

Per monitorare singole code o singoli lavori, usare la Fiery Central Bar per avviare Command WorkStation.

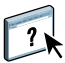

Per ulteriori informazioni sull'uso di Command WorkStation, vedere la Guida di Command WorkStation.

#### **PER AVVIARE COMMAND WORKSTATION DALLA FIERY CENTRAL BAR**

**• Fare clic con il pulsante destro del mouse su Fiery Central Bar e selezionare Command WorkStation.**

Command WorkStation richiede di collegarsi ad un server.

### <span id="page-36-1"></span>**Avvio di Fiery Central Manager**

Usare Fiery Central Manager da Fiery Central Bar in qualsiasi momento per aggiornare la configurazione del server in base alle variazioni dell'ambiente di stampa di Fiery Central. I gruppi di stampanti consentono di aggiungere nuove unità e opzioni installabili, nonché di modificare le impostazioni dei gruppi di stampanti. È possibile configurare anche le impostazioni VDP e le impostazioni del collegamento DSF.

#### **PER AVVIARE FIERY CENTRAL MANAGER DALLA FIERY CENTRAL BAR**

**• Fare clic con il pulsante destro del mouse sulla Fiery Central Bar e selezionare Fiery Central Manager.**

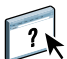

Per informazioni su come utilizzare Fiery Central Manager, vedere la Guida di Fiery Central Manager.

## <span id="page-36-2"></span>**Avvio di Paper Catalog Map**

Paper Catalog di Fiery Central fornisce un database di supporti e consente agli utenti di specificare esattamente i supporti che intendono usare per un lavoro. Quando un supporto del catalogo carta di Fiery Central è associato al corrispondente supporto di Paper Catalog sul controller di stampa Fiery, i lavori stampati su un supporto del catalogo carta vengono stampati direttamente sulle stampanti su cui è caricato quel tipo di supporto.

**NOTA:** È necessario configurare il catalogo carta della stampante e associarne i cassetti al supporto di Paper Catalog prima della stampa per garantire il corretto funzionamento. Si presuppone che sulle stampanti siano sempre caricati i supporti di Paper Catalog.

#### **PER AVVIARE PAPER CATALOG MAP DALLA FIERY CENTRAL BAR**

**• Fare clic con il pulsante destro del mouse su Fiery Central Bar e selezionare Paper Catalog Map.**

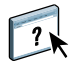

Per informazioni su come usare Paper Catalog Map, vedere la Guida di Fiery Central Manager e la Guida di Command WorkStation.

## <span id="page-37-0"></span>**Chiusura e riavvio del server Fiery Central**

Per riavviare il server Fiery Central, fare clic con il pulsante destro del mouse su Fiery Central Bar e selezionare Riavvia Fiery Central o selezionare Chiudi sessione dalla barra delle applicazioni Windows. Per chiudere il server Fiery Central utilizzare la seguente procedura.

#### **CHIUSURA DEL SERVER FIERY CENTRAL**

**1 Accertarsi che le aree di elaborazione e stampa di Fiery Central Bar siano in modalità di attesa.** 

Se un lavoro ha appena completato la fase di bilanciamento o stampa, attendere almeno cinque secondi dopo che le aree di elaborazione e di stampa (visualizzate tramite Command WorkStation) hanno raggiunto la modalità di attesa.

- **2 Dalla barra delle applicazioni di Windows, fare clic su Start e selezionare Chiudi sessione.**
- **3 Selezionare Arresta il sistema per spegnere il computer e fare clic su OK.**

Quando compare il messaggio che indica che è possibile spegnere il computer, spegnere il server Fiery Central.

#### **RIAVVIO DEL SERVER FIERY CENTRAL**

- **1 Per riavviare Fiery Central, selezionare Start > Chiudi sessione dalla barra delle applicazioni di Windows.**
- **2 Selezionare Riavvia il sistema e fare clic su OK.**
- **3 Accedere nuovamente al sistema utilizzando il nome utente e la password dell'amministratore utilizzati per installare Fiery Central.**

**RIAVVIO DEL SOFTWARE DEL SERVER FIERY CENTRAL**

**• Selezionare Riavvia Fiery Central da Fiery Central Bar.**

#### <span id="page-37-1"></span>**Cancellazione dei dati dal server Fiery Central**

Ripristinando il server Fiery Central, è possibile rimuovere in una sola volta tutti i lavori ed i relativi dati dal server Fiery Central.

Il comando Ripristina server consente di eliminare quanto segue:

- Tutti i lavori nelle code di attesa e di stampa di Fiery Central
- Tutti i lavori archiviati sul disco fisso del server Fiery Central
- L'indice dei lavori archiviati
- Il contenuto del job log

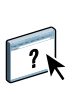

È inoltre possibile utilizzare Ripristina server dal menu Server di Command WorkStation. Da Command WorkStation è possibile specificare le aree da ripristinare, ad esempio, Lavori in attesa, Lavori attivi e job log. Per ulteriori informazioni, vedere la Guida di Command WorkStation.

#### **CANCELLAZIONE DEI DATI DAL SERVER FIERY CENTRAL**

- **1 Fare clic con il pulsante destro del mouse sulla Fiery Central Bar e selezionare Ripristina server.**
- **2 Fare clic su OK per confermare che si desidera ripristinare il server Fiery Central.**

**NOTA:** Ricordarsi di ripristinare il server Fiery Central dopo aver ripristinato un server Fiery associato a una particolare unità appartenente a un gruppo di stampanti Fiery Central, se i lavori destinati al gruppo sono in fase di spool o di elaborazione sul server Fiery Central. Se il server Fiery Central non viene ripristinato, i lavori potrebbero bloccarsi nella coda e non essere stampati.

#### <span id="page-38-0"></span>**Annullamento dei lavori in fase di elaborazione o stampa**

È possibile usare Fiery Central Bar per annullare i lavori in fase di elaborazione o stampa sul server Fiery Central.

Il nome del lavoro in elaborazione appare nel campo In elaborazione sulla Fiery Central Bar. Fare clic con il pulsante destro del mouse su Fiery Central Bar e selezionare Annulla elaborazione per annullare il lavoro di stampa in fase di elaborazione. I lavori in fase di elaborazione sono sottoposti all'operazione di bilanciamento del carico nella coda di stampa del server. Fare clic con il pulsante destro del mouse sulla Fiery Central Bar e selezionare Annulla elaborazione.

Il nome del lavoro in elaborazione appare nel campo In stampa sulla Fiery Central Bar. Fare clic con il pulsante destro del mouse sulla Fiery Central Bar e selezionare Annulla stampa per annullare il lavoro di stampa. I lavori in fase di stampa escono dalla coda di stampa del server e vengono inviati alle stampanti di destinazione.

**NOTA:** Se un lavoro arriva ad una stampante di destinazione prima dell'invio del comando, il lavoro viene comunque stampato.

### <span id="page-38-2"></span><span id="page-38-1"></span>**Visualizzazione di Fiery Central Bar**

The Fiery Central Bar occupa un piccolo spazio nella parte superiore dello schermo per segnalare i problemi di stampa e lo stato del server. Fiery Central Bar ha una duplice funzione, quella di strumento per il controllo della stampa e di strumento di configurazione. È possibile usare Fiery Central Bar anche per alcune funzioni di base di gestione del server.

Nascondere Fiery Central Bar se non si desidera che venga visualizzato sul desktop del computer server.

#### **PER NASCONDERE LA FIERY CENTRAL BAR**

**• Fare clic con il pulsante destro del mouse su Fiery Central Bar e selezionare Nascondi Fiery Central Bar.**

#### **PER VISUALIZZARE FIERY CENTRAL BAR**

**• Fare clic con il pulsante destro del mouse sull'icona EFI sulla barra delle applicazioni e selezionare Mostra Fiery Central Bar.**

## <span id="page-39-0"></span>**Uso di Command WorkStation**

È possibile che Command WorkStation sia già utilizzato per gestire il flusso di lavoro sulle unità di stampa Fiery.

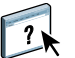

Per informazioni sull'installazione di Command WorkStation su stazioni di lavoro satellitari, vedere [pagina 27.](#page-26-2) Per informazioni sull'uso di Command WorkStation per lo svolgimento di operazioni più complesse, come la gestione di singoli lavori di stampa in coda o il monitoraggio del server Fiery Central da un computer remoto, vedere la Guida di Command **WorkStation** 

#### **PER AVVIARE COMMAND WORKSTATION**

**• Per avviare Command WorkStation, eseguire una delle operazioni sotto riportate:**

**Fare clic con il pulsante destro del mouse su Fiery Central Bar e selezionare Command WorkStation.**

**In alternativa:**

**Selezionare Command WorkStation dal menu Start > Programmi > Fiery nella barra delle applicazioni di Windows.** 

**Se è stato creato un collegamento a parte per l'applicazione Command WorkStation, fare doppio clic sull'icona Command WorkStation.**

**Se durante l'installazione era stato impostato l'avvio automatico di Command WorkStation all'avvio del server, Command WorkStation potrebbe già essere in esecuzione sul computer server.**

Se Command WorkStation viene già utilizzato per collegare le unità di stampa, appare la finestra di dialogo Login che richiede di selezionare un collegamento esistente o di aggiungerne uno nuovo.

Se si utilizza Command WorkStation per la prima volta, appare la finestra di dialogo Collegamento al server che richiede di stabilire un collegamento al server.

## <span id="page-40-0"></span>**Collegamento al server Fiery Central**

<span id="page-40-1"></span>È possibile avere più collegamenti simultanei a Command WorkStation per monitorare diverse code di stampa. Quando si avvia Command WorkStation, viene richiesto di specificare uno o più collegamenti o di aggiungere un nuovo collegamento.

#### **PER COLLEGARSI AL SERVER FIERY CENTRAL**

**1 Se sono presenti dei collegamenti esistenti in Command WorkStation e viene visualizzata la finestra Login, immettere la password dell'amministratore o dell'operatore e fare clic su Collega.**

Appare la finestra di dialogo Collegamento al server. Se si utilizza Command WorkStation per la prima volta, questa finestra di dialogo appare automaticamente.

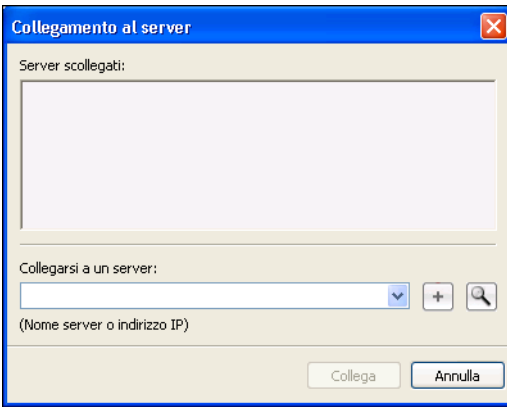

Se si fa clic sulla lente di ingrandimento (pulsante di ricerca), è possibile cercare i collegamenti disponibili in base ai criteri specificati. Se si conosce il nome host o l'indirizzo IP del server Fiery Central, immetterlo nel campo Collegarsi a un server e fare clic sul segno più (pulsante aggiungi).

#### **2 Per la ricerca manuale del server Fiery Central, selezionarlo dall'elenco dei risultati e fare clic su Aggiungi.**

È inoltre possibile ricercare il nome DNS o l'indirizzo IP del server Fiery Central oppure fare clic sull'icona Ricerca (lente di ingrandimento) per aprire la finestra Ricerca da cui è possibile eseguire la ricerca su uno specifico gruppo di indirizzi IP o una sottorete per il server Fiery Central.

Quando si aggiunge un nuovo collegamento, appare la finestra Login.

#### **3 Fare doppio clic sul collegamento del server Fiery Central.**

Se il server è protetto da una password, viene richiesto di immettere la password dell'amministratore o dell'operatore.

La password predefinita dell'amministratore è "Fiery.1".

Command WorkStation si collega al server Fiery Central. Il nome del server appare nell'elenco Server e i lavori nelle code del server Fiery Central appaiono negli elenchi In coda di attesa o Stampato.

## <span id="page-41-0"></span>**Uso di Paper Catalog**

<span id="page-41-1"></span>Il catalogo della carta del sistema fornisce un catalogo di supporti per Fiery Central. I gruppi di stampanti che utilizzano il catalogo della carta del sistema (vedere [pagina 30](#page-29-4)) consentono di selezionare dall'elenco il tipo di supporto desiderato per la stampa del lavoro.

I supporti del catalogo non vengono automaticamente associati e stampati sulle periferiche in cui è caricato il supporto specificato. È necessario associare il server Fiery Central all'unità con Paper Catalog Map.

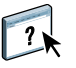

**NOTA:** Per un corretto funzionamento, il catalogo della carta del sistema deve essere configurato prima di stampare usando Paper Catalog Map. Accedere a Paper Catalog Map da Fiery Central Manager o da Paper Catalog Map facendo doppio clic su Fiery Central Bar. Per informazioni su come utilizzare Paper Catalog Map, vedere la Guida di Fiery Central Manager.

I lavori da stampare sul supporto selezionato dal catalogo vengono inviati direttamente alle unità su cui è presente il supporto specificato o vengono tenuti in attesa finché l'unità di stampa più appropriata non viene caricata con il supporto richiesto.

#### **PER ACCEDERE A PAPER CATALOG DA COMMAND WORKSTATION**

**• Per accedere a Paper Catalog da Command WorkStation, selezionare Paper Catalog dal menu Server.**

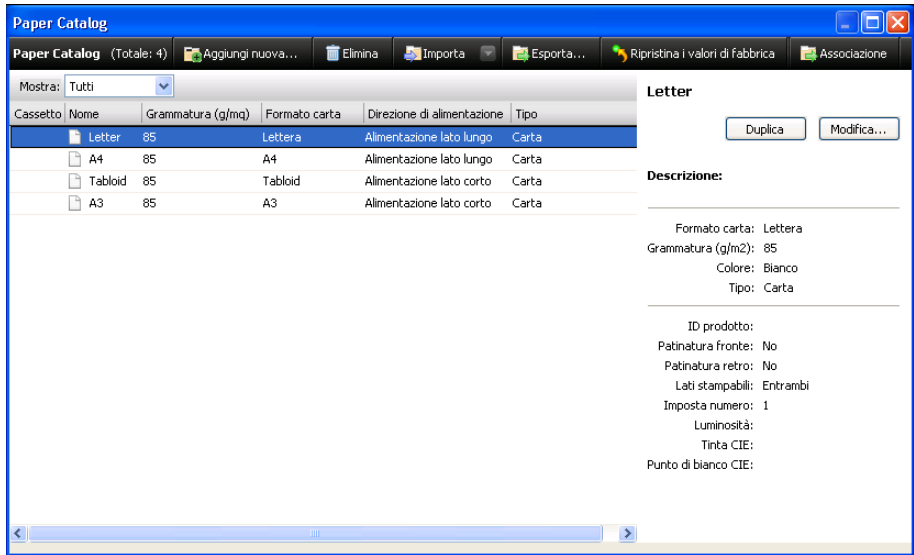

 $\overline{\mathbf{?}}$ 

Per informazioni sull'utilizzo di Paper Catalog, accedere alla Guida di Paper Catalog dal menu ? di Paper Catalog o premere il tasto F1 sulla tastiera. Solo gli amministratori possono configurare e modificare le voci e le impostazioni di Paper Catalog. Per configurare Paper Catalog per Fiery Central, vedere la Guida di Fiery Central Manager o la Guida di Command WorkStation.

## <span id="page-42-0"></span>**Uso di WebTools**

Le applicazioni WebTools sono programmi di utilità per l'installazione dei client e il monitoraggio dei server accessibili su una rete locale o una rete Intranet da diverse piattaforme. Gli operatori e gli utenti client possono accedere alla pagina iniziale di WebTools per il server Fiery Central da un browser Internet per monitorare lo stato dei lavori, collegarsi a WebTools e scaricare i driver del gruppo di stampanti per la stampa sul server Fiery Central.

- **Pagina iniziale** fornisce le informazioni correnti sull'elaborazione e la stampa dei lavori sul server Fiery Central.
- **Scaricamenti** consente agli utenti remoti di trasferire programmi di installazione (per driver, PPD e altri software) direttamente dal server Fiery Central.
- **Stampa** consente agli utenti remoti di stampare i lavori presenti sul server Fiery Central su Internet o Intranet.
- **Configura** consente all'amministratore di Fiery Central di visualizzare e modificare le opzioni di configurazione da un computer Windows.

## <span id="page-43-0"></span>**Configurazione di WebTools**

<span id="page-43-2"></span>Le applicazioni WebTools si trovano sul disco fisso del server Fiery Central e non richiedono una procedura di installazione speciale, ma richiedono una configurazione iniziale da parte dell'amministratore.

L'amministratore deve anche fare in modo che ciascun computer sia in grado di comunicare con il server Fiery Central su Internet o Intranet.

#### **PER CONFIGURARE I COMPUTER CLIENT PER L'UTILIZZO DI WEBTOOLS**

- **1 Abilitare la rete TCP/IP.**
- **2 Accertarsi che la stazione di lavoro disponga di un indirizzo IP valido e univoco.**
- **3 Verificare che sul computer sia installato un browser per Internet supportato.**
- **4 Accertarsi che Java sia abilitato nel browser per Internet utilizzato.**

<span id="page-43-3"></span><span id="page-43-1"></span>**NOTA:** Se il computer client utilizza Windows XP con Service Pack 2 (SP2) installato. la funzione di Blocco popup è attiva per impostazione predefinita. Se tale funzione è attiva, viene visualizzato un messaggio di avviso quando si accede a WebTools, che informa che tale accesso non è consentito. Per poter accedere, eseguire una delle operazioni riportate di seguito:

- Modificare l'impostazione della funzione di Blocco popup facendo clic sul messaggio di avviso da una delle opzioni di selezione visualizzate.
- Disattivare la funzione di Blocco popup su Internet Explorer dal menu Strumenti o Opzioni Internet.

Per ulteriori informazioni, vedere la Guida di Internet Explorer o la documentazione di Windows.

#### <span id="page-44-0"></span>**Accesso alla pagina iniziale di WebTools**

Per accedere a WebTools, usare un browser per Internet.

- **1 Avviare il browser per Internet.**
- **2 Digitare l'indirizzo IP o il nome DNS del server Fiery Central.**

<span id="page-44-8"></span>Viene visualizzata la Pagina iniziale del server Fiery Central.

**3 Fare clic sulla scheda relativa al WebTool che si desidera utilizzare.**

Le sezioni successive illustrano come utilizzare WebTools.

## <span id="page-44-7"></span><span id="page-44-1"></span>**Pagina iniziale**

Pagina iniziale consente di visualizzare i lavori in fase di elaborazione e di stampa sul server Fiery Central. Le informazioni relative all'elaborazione e alla stampa si aggiornano ogni 30 secondi.

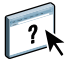

Per le istruzioni complete su come utilizzare Pagina iniziale, vedere la Guida di Home di WebTools.

## <span id="page-44-2"></span>**Scaricamenti**

Scaricamenti consente di trasferire i programmi di installazione (per driver, PPD e altri software del server Fiery Central) direttamente dal server Fiery Central.

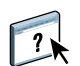

Per le istruzioni complete su come utilizzare Scaricamenti, vedere la Guida di Downloads di WebTools.

### <span id="page-44-3"></span>**Stampa**

Stampa consente di inviare i file direttamente al server Fiery Central senza usare l'applicazione in cui sono stati creati i file.

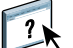

Per le istruzioni complete su come utilizzare Stampa, vedere la Guida di Print di WebTools.

## <span id="page-44-4"></span>**Configura**

<span id="page-44-6"></span><span id="page-44-5"></span>Configura consente all'amministratore del server Fiery Central di visualizzare e modificare le opzioni di configurazione in remoto da un computer Windows.

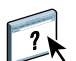

Per le istruzioni dettagliate su come usare Configura, vedere la Guida di Configure.

## <span id="page-45-0"></span>**Flusso di lavoro per la modifica dei lavori di stampa**

<span id="page-45-3"></span>Gli operatori di stampa che utilizzano Impose e JobMaster in combinazione con Command WorkStation per la modifica e l'imposizione dei lavori, la configurazione dei supporti misti e la stampa dei separatori devono attenersi ai passi riportati di seguito. Poiché ciascuna applicazione ha una sua propria funzionalità, è necessario seguire l'ordine indicato di seguito quando si utilizzano più applicazioni per modificare un singolo lavoro di stampa.

#### **PER MODIFICARE UN DOCUMENTO DI STAMPA CON IMPOSE E JOBMASTER**

- **1 Inviare il lavoro alla coda di attesa di Fiery Central.**
- **2 Accedere alla coda mediante Command WorkStation.**
- **3 Modificare le proprietà dei lavori da Command WorkStation.**
- **4 Stabilire se si desidera eseguire l'imposizione per il proprio lavoro. In tal caso, aprire il lavoro con Impose da Command WorkStation.**

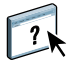

Per ulteriori informazioni su Impose, vedere la Guida di Command WorkStation.

- **5 Decidere se si desidera eseguire le operazioni sottoriportate e aprire il lavoro in JobMaster da Command WorkStation:**
	- Visualizzare o reimpaginare il lavoro
	- Specificare gli inserti
	- Aggiungere e definire i separatori
	- Aggiungere o eliminare le pagine

**NOTA:** Le opzioni di JobMaster dipendono dai gruppi di stampanti. Ad esempio, se il gruppo di stampanti non supporta i separatori, le corrispondenti opzioni non appaiono.

**6 Stampare il lavoro.**

## <span id="page-45-2"></span><span id="page-45-1"></span>**Avvio e chiusura del server Fiery Central**

Il server Fiery Central può essere lasciato sempre in esecuzione. Se per un motivo qualsiasi è necessario uscire dal server Fiery Central, oppure riavviare o chiudere il server, usare le procedure riportate in questa sezione. Non utilizzare l'interruttore di alimentazione per spegnere il server Fiery Central.

Quando le aree di elaborazione o di stampa sono attive, il server Fiery Central sta ricevendo o stampando un lavoro o sta eseguendo il bilanciamento del carico. Quando si chiude il server Fiery Central, continua la stampa dei lavori che non sono stati completati. Dopo il riavvio del server Fiery Central, i lavori non appaiono nella coda di stampa, ma nell'elenco In coda di stampa. Per stampare i lavori messi in coda di attesa dopo il riavvio del server, selezionare i lavori in attesa nell'area Lavori attivi di Command WorkStation e selezionare **Azioni > Stampa**.

**PER AVVIARE IL SERVER FIERY CENTRAL**

- <span id="page-46-2"></span>**1 Accertarsi che tutti i controller di stampa Fiery collegati al server Fiery Central siano accesi e collegati alla rete.**
- **2 Accendere il server Fiery Central con l'interruttore di alimentazione.**
- **3 Accedere al sistema inserendo il nome utente e la password dell'amministratore utilizzati per installare il software di Fiery Central.**

Il server Fiery Central si avvia automaticamente quando si accede al sistema operativo.

#### <span id="page-46-4"></span>**PER CHIUDERE IL SERVER FIERY CENTRAL**

**1 Accertarsi che le aree In elaborazione e In stampa di Command WorkStation visualizzino In attesa.** 

Se un lavoro ha appena completato la fase di bilanciamento o stampa, attendere almeno cinque secondi dopo che le aree di elaborazione e di stampa (visualizzate tramite Command WorkStation) hanno raggiunto la modalità di attesa e quindi andare al [passo 2.](#page-46-0)

- **2 Dalla barra delle applicazioni di Windows, selezionare Start > Chiudi sessione.**
- **3 Selezionare Arresta il sistema per spegnere il computer e fare clic su OK.**

#### <span id="page-46-0"></span>**PER RIAVVIARE IL SERVER FIERY CENTRAL**

**1 Accertarsi che le aree In elaborazione e In stampa di Command WorkStation visualizzino In attesa.** 

<span id="page-46-3"></span>Se un lavoro ha appena completato la fase di bilanciamento o stampa, attendere almeno cinque secondi dopo che le aree In elaborazione e In stampa (visibili da Command WorkStation) hanno raggiunto lo stato In attesa, quindi andare al [passo 2.](#page-46-1)

- <span id="page-46-1"></span>**2 Selezionare Start > Chiudi sessione dalla barra delle applicazioni di Windows.**
- **3 Selezionare Riavvia il sistema e fare clic su OK.**
- **4 Accedere al sistema inserendo il nome utente e la password dell'amministratore utilizzati per installare Fiery Central.**

Il server Fiery Central si avvia automaticamente quando si accede al sistema operativo.

**RIAVVIO DEL SOFTWARE DEL SERVER FIERY CENTRAL**

**• Selezionare Riavvia Fiery Central da Fiery Central Bar.**

## <span id="page-47-0"></span>**Aggiornamento del software di sistema**

<span id="page-47-1"></span>La funzione Aggiornamenti sistema consente ai clienti di accettare l'installazione di alcuni aggiornamenti software da un sito affidabile su Internet. In base alla configurazione, Aggiornamenti Sistema funziona manualmente o automaticamente.

È possibile accedere e configurare Aggiornamenti Sistema dal menu Start di Fiery Central.

#### **PER CONFIGURARE AGGIORNAMENTI SISTEMA DAL MENU START DI FIERY CENTRAL**

**1 Fare clic su Start > Tutti i programmi > Fiery > Aggiornamenti Sistema.**

Viene visualizzata la finestra di dialogo Preferenze Aggiornamenti Sistema. Selezionare un metodo per l'aggiornamento del software di sistema e del programma di utilità software:

- **Scarica ed installa gli aggiornamenti automaticamente** Consente di scaricare gli aggiornamenti e installarli automaticamente su Fiery Central. Non è richiesto nessun intervento a meno che per un aggiornamento particolare non sia necessario reinizializzare Fiery Central.
- **Scarica gli aggiornamenti e invia la notifica** Scarica automaticamente l'aggiornamento su Fiery Central. È necessario installare l'aggiornamento su Fiery Central.
- **Invia la notifica quando sono disponibili gli aggiornamenti**  Fiery Central visualizza un messaggio quando sono disponibili nuovi aggiornamenti. È necessario recuperare e installare gli aggiornamenti.
- **2 Se si usa un server proxy per collegarsi attraverso un firewall al server degli aggiornamenti, fare clic su Impostazioni Proxy, selezionare Usa Proxy e immettere le informazioni appropriate nel campo seguente:** 
	- **Indirizzo Proxy** indirizzo IP del server proxy
	- **Porta Proxy** porta utilizzata dal server proxy
	- **Utente Proxy**  nome utente per accedere al server proxy
	- Password Proxy password per accedere al server proxy
- **3 Fare clic su OK.**

#### **PER VERIFICARE LA DISPONIBILITÀ DI NUOVI AGGIORNAMENTI DI SISTEMA E INSTALLARLI MANUALMENTE DAL MENU START DI FIERY CENTRAL**

**1 Fare clic su Start > Tutti i programmi > Fiery > Aggiornamenti Sistema.**

Viene visualizzata la finestra di dialogo Preferenze Aggiornamenti Sistema.

- **2 Fare clic su Verifica ora.**
	- Per visualizzare la descrizione di un aggiornamento nella finestra Aggiornamenti Sistema, fare clic sull'aggiornamento nell'elenco per selezionarlo.
	- Per visualizzare gli aggiornamenti già installati, fare clic sulla scheda Cronologia.

• Se non si desidera installare immediatamente i nuovi aggiornamenti, è possibile fare clic su Esci per chiudere la finestra. Per riaprire la finestra, fare clic sull'icona Aggiornamenti Sistema nella barra delle applicazioni e selezionare Verifica Aggiornamenti Sistema.

## <span id="page-49-3"></span><span id="page-49-0"></span>**SOLUZIONE DEI PROBLEMI**

Questo capitolo riporta alcune indicazioni per la soluzione di eventuali problemi che potrebbero verificarsi durante l'utilizzo del server Fiery Central.

## <span id="page-49-1"></span>**Prima di contattare l'assistenza tecnica**

<span id="page-49-4"></span>Controllare le indicazioni contenute in questa sezione prima di contattare l'assistenza. Se, tuttavia, non è possibile risolvere il problema, prendere nota della condizione di errore e contattare il centro di supporto/assistenza tecnica autorizzato.

## <span id="page-49-2"></span>**Informazioni da fornire all'assistenza**

Prima di contattare l'assistenza tecnica di EFI, accertarsi di disporre delle seguenti informazioni:

• Numero di versione di Fiery Central

In Command WorkStation > Centro periferica > Generale > Informazioni generali, il numero di versione di Fiery Central è riportato sotto "Sistema". Le informazioni sulla versione sono disponibili anche nel pacchetto Fiery Central.

• Numero di serie della licenza di Fiery Central

Selezionare Start>Programmi >EFI>Fiery Central > Fiery Central License Manager per verificare il numero della licenza (vedere ["Fiery Central License Manager" a pagina 15\)](#page-14-1) oppure controllare sulla chiave hardware.

• Informazioni relative al gruppo di stampanti, se si verifica un problema di stampa o di bilanciamento del carico

Visualizzare le informazioni sui gruppi di stampanti da Fiery Central Manager.

• Le impostazioni di stampa e le informazioni sull'applicazione per un lavoro che non è stato possibile stampare.

In Command WorkStation, fare doppio clic su un lavoro per visualizzarne le impostazioni di stampa.

• Messaggio relativo ad un errore di stampa

Se un lavoro non viene stampato e appare nell'elenco Stampato, fare doppio clic su di esso per visualizzare il messaggio di errore. Quindi, fare clic su Visualizza proprietà e selezionare Stampa riepilogo dalla scheda Riepilogo per stampare le opzioni di job ticket.

## <span id="page-50-4"></span><span id="page-50-0"></span>**Manutenzione**

A parte i normali interventi di assistenza e manutenzione da eseguire sulle stampanti e la sostituzione dei materiali di consumo, sono pochi gli accorgimenti da seguire per assicurare le prestazioni ottimali del sistema utilizzato:

• Accertarsi che i collegamenti di rete vengano usati in modo ottimale pubblicando solo le code utilizzate.

Fiery Central monitora continuamente tutte le code pubblicate, anche se sono inattive. Controllare le code pubblicate ed eliminare quelle utilizzate con minore frequenza (è possibile ripristinarle facilmente all'occorrenza).

- Per migliorare le prestazioni del sistema, eliminare i gruppi di stampanti inutilizzati.
- Tenere in attesa i lavori ricorrenti o meno urgenti e stamparli quando diminuisce il traffico sulla rete.

Nei periodi in cui il traffico di lavoro è minore, l'amministratore o l'operatore può selezionare i lavori dalla coda di attesa e stamparli.

• Eliminare i lavori non attivi dalle code.

Controllare regolarmente il contenuto della coda di attesa e dei lavori stampati. Valutare la possibilità di stampare o di eliminare i lavori non attivi per liberare spazio sul disco.

- Utilizzare le applicazioni per la gestione dei lavori per spostare o eliminare i lavori in coda. Liberando spazio su disco con l'eliminazione dei lavori inattivi, i nuovi lavori verranno inviati in spool e stampati molto più velocemente.
- Disabilitare le code inutilizzate.

<span id="page-50-3"></span>È inoltre possibile disabilitare l'elenco Stampato o impostare il numero di lavori nell'elenco con Configure. È inoltre possibile disabilitare la coda di attesa o la coda di stampa per i gruppi di stampanti.

#### <span id="page-50-1"></span>**Ripristino del server**

Come ultima possibilità, l'amministratore può ripristinare il server nel caso in cui un lavoro rimanga memorizzato sul sistema e impedisca la stampa nonostante i tentativi per annullarlo o cancellarlo. Se possibile, avvertire gli utenti che i lavori verranno cancellati, in modo da consentire loro di farne delle copie di backup e poterli inviare in stampa quando il server sarà di nuovo operativo.

## <span id="page-50-2"></span>**Messaggi di errore**

Il problema potrebbe riguardare la stampante di destinazione e non il server Fiery Central. Se il problema si verifica sulla stampante di destinazione, Fiery Central Bar e Command WorkStation visualizzano i messaggi di errore generati dalle stampanti appartenenti a ciascun gruppo.

Per ulteriori informazioni sui messaggi di errore delle stampanti, vedere la documentazione della stampante su cui si è verificato l'errore.

## <span id="page-51-0"></span>**Soluzione dei problemi**

Se vengono visualizzati dei messaggi di errore all'avvio o se il server Fiery Central non raggiunge lo stato di attesa, rivolgersi al centro di supporto/assistenza tecnica autorizzato.

## <span id="page-51-2"></span><span id="page-51-1"></span>**Soluzione dei problemi durante la configurazione**

La seguente sezione spiega alcuni dei messaggi di errore e di avviso che possono essere visualizzati da Fiery Central Manager.

#### **Messaggi di Fiery Central Manager**

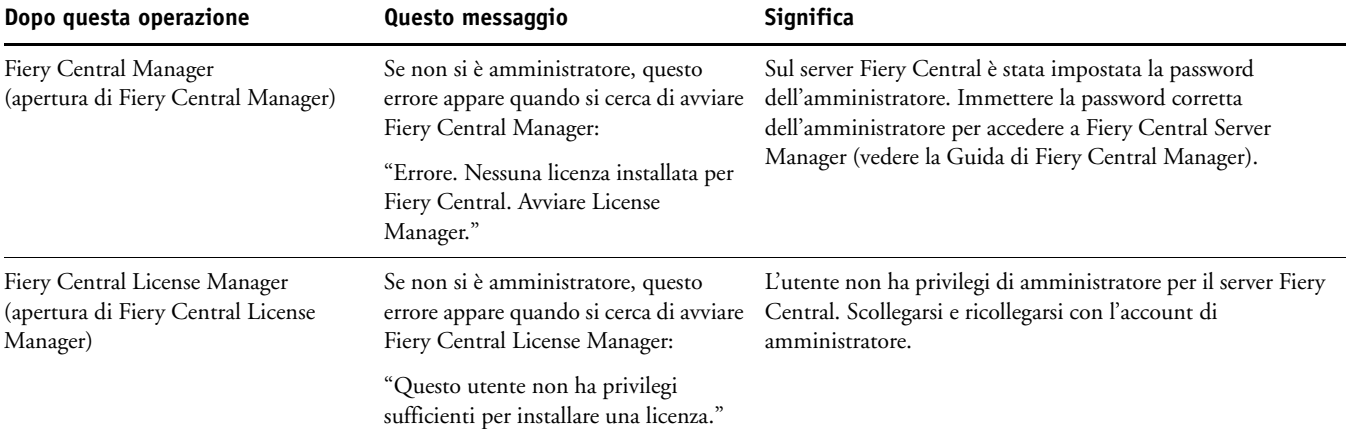

#### <span id="page-51-3"></span>**Messaggi durante la configurazione dei gruppi di stampanti**

Potrebbero apparire i seguenti messaggi durante la configurazione dei gruppi di stampanti (Fiery Central Manager>Gruppi di stampanti>Aggiungi o Modifica).

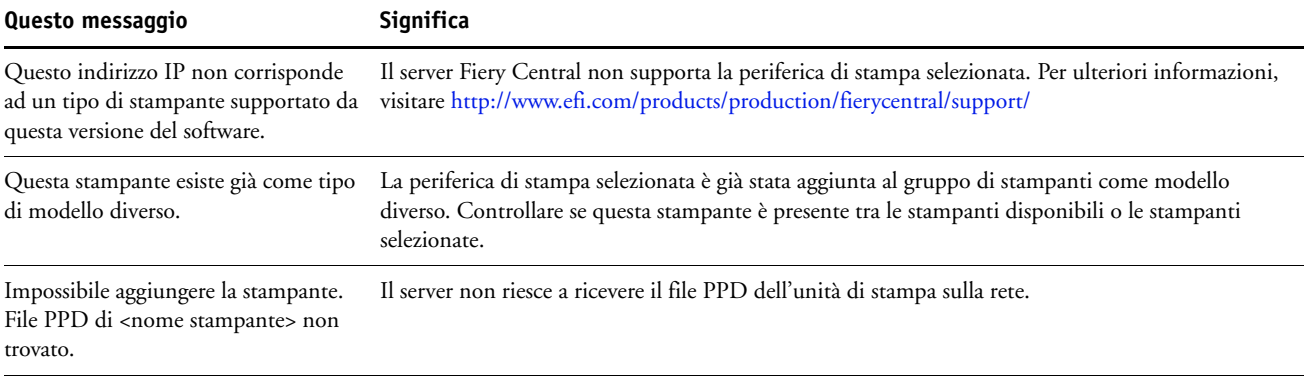

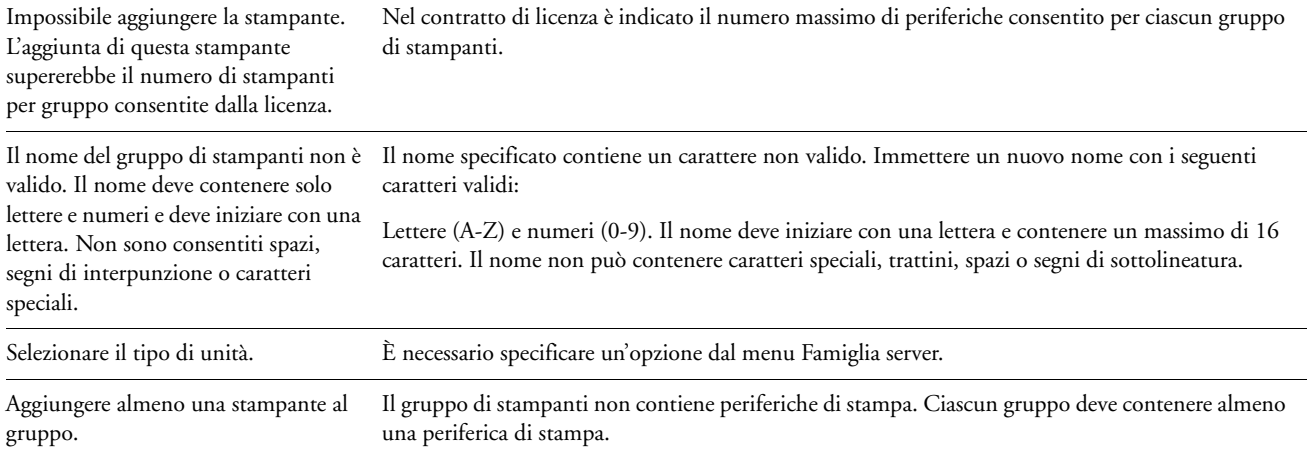

## <span id="page-52-0"></span>**Messaggi di errore**

In caso di problemi di collegamento, fare riferimento alle possibili condizioni di errore seguenti.

<span id="page-52-2"></span>**Non è possibile collegarsi al server Fiery Central con i programmi di utilità di Fiery Central:** accertarsi che il protocollo di rete appropriato sia abilitato e che i relativi parametri (ad esempio, per il protocollo TCP/IP, l'indirizzo IP, ecc.) siano impostati. Verificare anche che le code di stampa e di attesa siano pubblicate. È possibile controllare rapidamente queste impostazioni stampando la pagina di configurazione.

Sul computer client, verificare che sia stato caricato il protocollo (o i protocolli) di rete appropriato e che la directory Windows contenga il file Efinl.ini configurato.

<span id="page-52-1"></span>**Non è possibile collegarsi al server Fiery Central con Command WorkStation:** se si verifica un problema durante il collegamento al server Fiery Central, verrà visualizzato un messaggio di errore. Il problema si può verificare:

- Quando il server Fiery Central viene acceso la prima volta.
- Quando il server Fiery Central si riavvia.
- Quando si modificano le impostazioni relative all'indirizzo del server e il collegamento al server non viene riconfigurato.

Se si verifica questo problema, provare le possibili soluzioni seguenti, nell'ordine:

- È possibile che un computer remoto su cui sono in esecuzione i programmi di utilità di Fiery Central interferisca durante la ricezione delle informazioni di stato. Se possibile, chiudere l'applicazione remota e riprovare a collegarsi.
- Riavviare Command WorkStation e riprovare a collegarsi.
- Modificare la configurazione del collegamento se necessario o eliminare il file Efinl.ini e riconfigurare il collegamento.
- Riavviare il server Fiery Central.

## <span id="page-53-0"></span>**Soluzione dei problemi in fase di stampa**

<span id="page-53-3"></span>Se è installato Balance, quando l'opzione Reindirizza in caso di errore è attivata in Fiery Central Manager e si verifica un errore di stampa su una periferica o un problema simile, appare un messaggio di notifica che descrive l'errore e che richiede di specificare ulteriori istruzioni di reindirizzamento. Altri problemi possono essere risolti modificando semplicemente le opzioni di stampa selezionate per il lavoro.

Prima di procedere alla diagnostica dei problemi di stampa, stampare la pagina di configurazione di Fiery Central selezionando File > Stampa > Configurazione server in Command WorkStation. La pagina di configurazione riporta le informazioni sul server ed elenca tutte le periferiche appartenenti ai gruppi di stampanti configurati sul server. Se si verificano problemi di stampa, fare riferimento alle possibili condizioni di errore che seguono.

### <span id="page-53-1"></span>**I lavori vengono stampati senza le opzioni di finitura specificate**

Ogni periferica può supportare diverse opzioni di finitura. Anche se queste opzioni sono disponibili nel proprio ambiente di stampa, non è detto che vengano sempre applicate al lavoro, I motivi per cui ciò avviene sono i seguenti:

- Le opzioni di finitura desiderate potrebbero essere concentrate su una o due macchine che sono spesso occupate.
- Le opzioni di finitura potrebbero non essere disponibili sull'unica periferica dotata della funzione necessaria per il completamento del lavoro (ad esempio, una periferica a colori su cui è caricato il formato carta desiderato).
- Il proprio ambiente Fiery Central potrebbe essere configurato in modo che i lavori vengano reindirizzati verso macchine che non possono eseguire le funzioni di finitura desiderate se la macchina adatta non è immediatamente disponibile. Questo si verifica normalmente in ambienti caratterizzati da traffico di rete intenso.

Oltre a deselezionare le opzioni di finitura specificate, provare ad eseguire le operazioni sottoriportate:

- Specificare "Entrambi" per l'opzione Tipo stampante.
- Attendere che il carico di lavoro delle stampanti diminuisca o stampare durante le ore di minor frequenza di stampa.

### <span id="page-53-2"></span>**Il gruppo di stampanti non visualizza tutte le opzioni disponibili**

A volte, le opzioni di stampa delle periferiche appartenenti ad un gruppo di stampanti potrebbero non essere disponibili. Questo potrebbe verificarsi per diversi motivi:

- Sono opzioni installabili che non sono state specificate durante la configurazione o che sono state modificate durante la configurazione del gruppo di stampanti.
- Potrebbero essere incompatibili o irrilevanti per il flusso dei lavori di stampa di Fiery Central.

• Potrebbero apparire con nomi simili ma diversi, dal momento che il server Fiery Central utilizza un solo nome per le opzioni comuni a più periferiche appartenenti ad uno stesso gruppo di stampanti.

**NOTA:** Le opzioni potrebbero essere visualizzate ma non essere selezionabili dal driver di stampa se il loro uso è vincolato da altre impostazioni di stampa.

## <span id="page-54-0"></span>**L'opzione Supporti misti non appare**

L'opzione Supporti misti potrebbe non apparire tra le opzioni di stampa di un gruppo. Questo potrebbe verificarsi per diversi motivi:

- Il gruppo di stampanti potrebbe non contenere una periferica con funzionalità per i supporti misti. Verificare che la periferica con funzionalità per i supporti misti sia supportata da server Fiery Central e che sia aggiunta ad un gruppo di stampanti che possa supportarne le funzioni.
- Una specifica opzione per i supporti misti è supportata solo da una periferica a colori con funzionalità per i supporti misti in un gruppo di stampanti. Se nello stesso gruppo è presente una periferica in bianco e nero con funzionalità per i supporti misti, la periferica a colori viene considerata come se non fosse abilitata alla stampa su supporti misti.

### <span id="page-54-1"></span>**L'opzione Dividi lavoro lungo o Dividi colore non funziona**

Se si usa Command WorkStation per specificare le impostazioni per i supporti misti per un lavoro, insieme all'opzione per il bilanciamento del carico, Dividi lavoro lungo, il lavoro verrà invece stampato usando l'opzione Stampante migliore. Un risultato analogo si ottiene se si specifica l'opzione Dividi colore per un lavoro con supporti misti. Si tratta di un comportamento normale causato dai conflitti tra l'opzione Supporti misti e le opzioni di bilanciamento del carico.

#### <span id="page-54-2"></span>**La stampa è eccessivamente lenta**

La stampa del documento potrebbe richiedere molto tempo per diversi motivi:

- Le opzioni di finitura desiderate potrebbero essere concentrate su una o due macchine che sono occupate.
- Il lavoro viene inviato alle unità di stampa che sono offline o in stato di errore.
- Il lavoro non è suddiviso su un numero sufficiente di periferiche tale da accelerarne la stampa.

È possibile accelerare il processo di stampa facendo quanto segue:

- Aumentare il numero massimo di stampanti e impostare Tipo stampante su "Entrambi" se i lavori possono essere completati da qualsiasi periferica.
- Selezionare Reindirizza in caso di errore in modo che il lavoro non debba restare in attesa a causa di macchine bloccate.
- Aumentare il numero massimo di reindirizzamenti.
- Deselezionare le opzioni di stampa non necessarie ed usare i valori predefiniti della stampante.

Più opzioni vengono selezionate e più aumentano le probabilità che il lavoro possa essere eseguito solo da una stampante che potrebbe essere occupata.

## <span id="page-55-0"></span>**Errori relativi alla stampante preferita**

Quando si sta selezionando una stampante preferita, è probabile che l'utente riceva un messaggio di errore che indica che la stampante preferita selezionata non dispone di alcune funzioni relative alla finitura per completare il lavoro. È pertanto necessario modificare le informazioni sul lavoro o selezionare un'altra stampante preferita.

Dopo aver selezionato una stampante preferita, durante l'assegnazione delle nuove proprietà del lavoro, potrebbe apparire una finestra di conflitto che informa che la stampante preferita selezionata al momento non consente la selezione.

## <span id="page-55-2"></span><span id="page-55-1"></span>**Errori durante il bilanciamento del carico**

Fiery Central visualizza gli errori in due formati:

**Errori di elaborazione:** errori generali che si verificano quando il server Fiery Central elabora un lavoro per bilanciarne il carico tra le diverse periferiche.

**Errori dell'unità:** errori che si verificano quando il server Fiery Central non è in grado di individuare la periferica per il lavoro.

Gli errori dell'unità utilizzano il seguente formato:

<nome unità> :: <errore unità>

dove <nome unità> corrisponde al nome della periferica scelto dall'utente e <errore unità> è la descrizione della condizione di errore verificatasi sulla periferica.

Ad esempio,

MyDevice :: Duplex=Top :: non disponibile

indica che il lavoro non può essere inviato ad una data periferica (MyDevice) del gruppo di stampanti perché non supporta la funzione per la stampa fronte-retro sul lato corto del foglio.

#### **Errori di elaborazione**

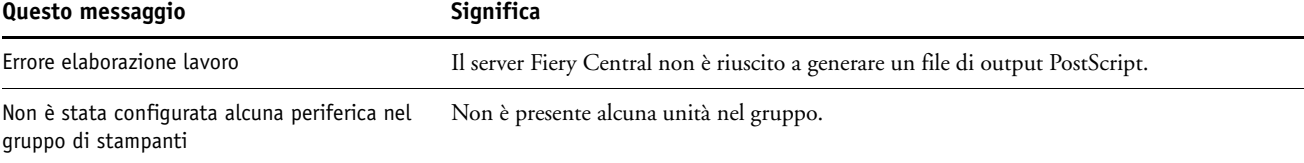

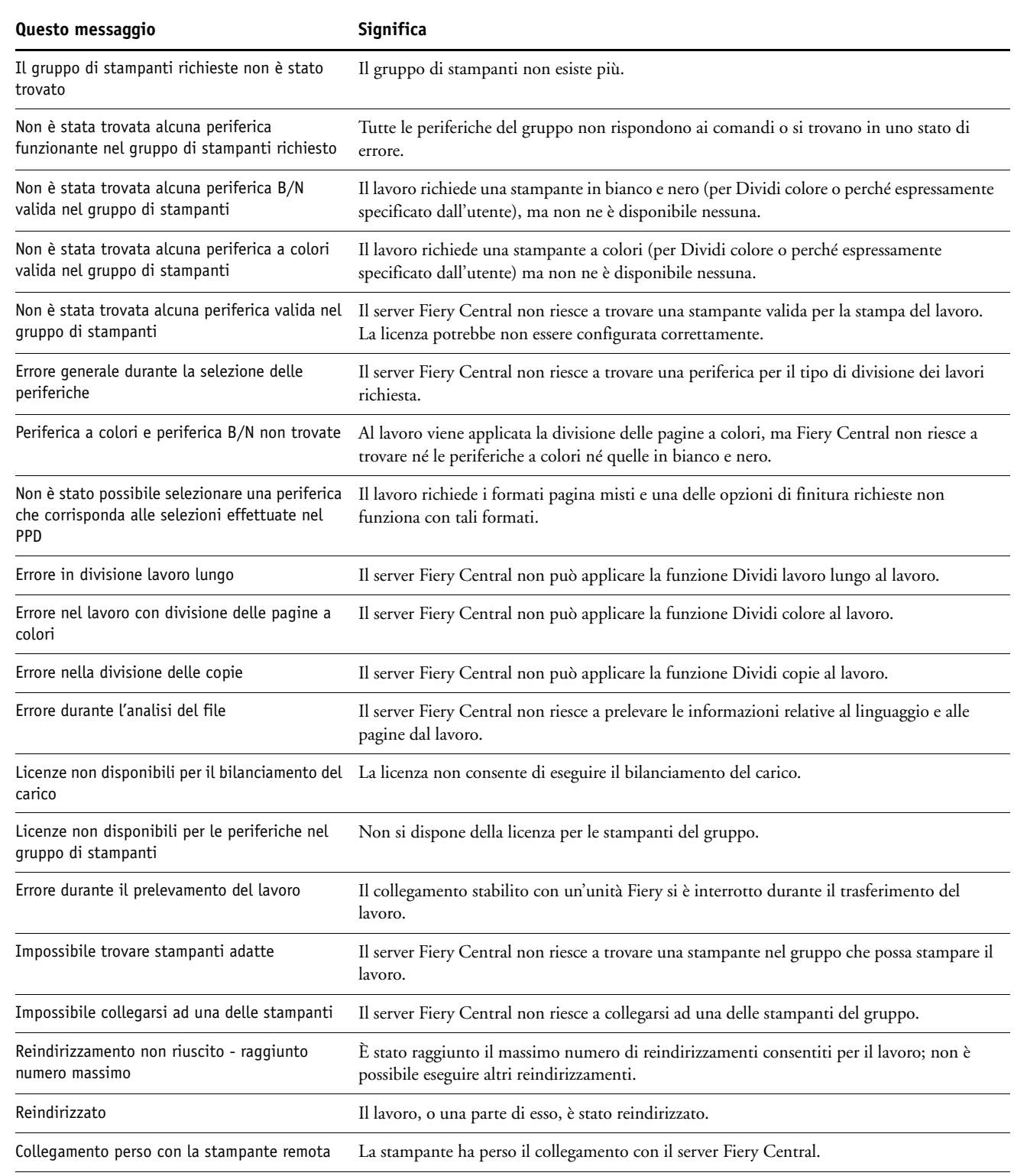

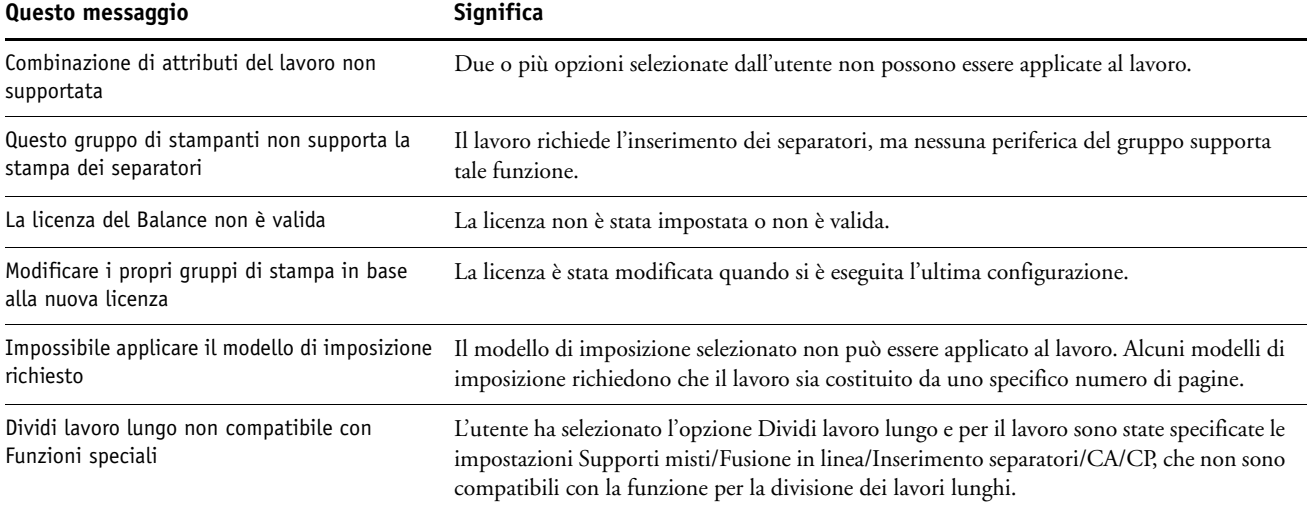

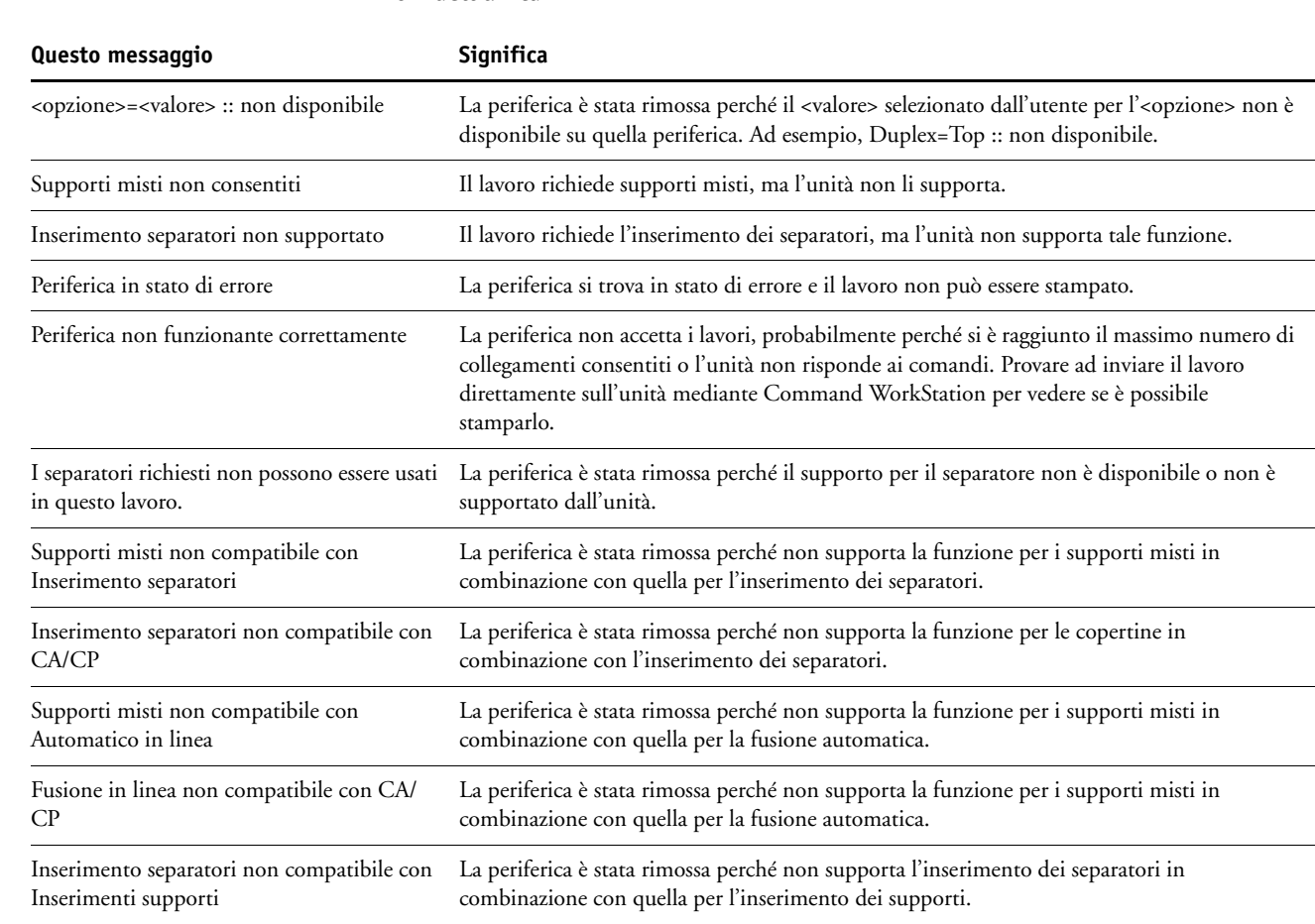

## **Errori dell'unità**

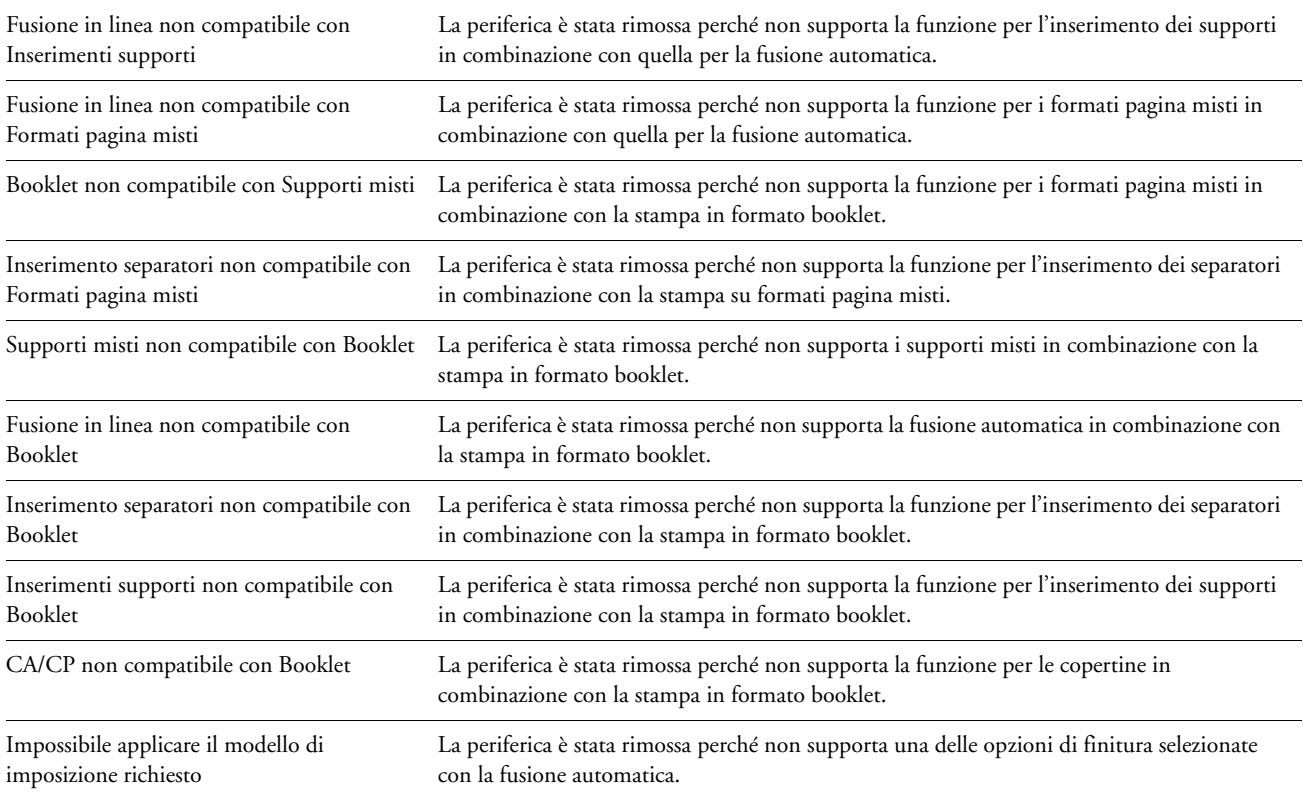

## <span id="page-59-3"></span><span id="page-59-0"></span>**COLLEGAMENTO A WINDOWS XP**

Questo capitolo descrive le procedure per eseguire il collegamento ai computer Windows XP. Descrive come abilitare Point and Print per Windows XP Service Pack 3, nonché le procedure di collegamento specifiche.

## <span id="page-59-1"></span>**Abilitazione di Point and Print (PNP) per i computer Windows XP con Service Pack 3**

Usare la procedura riportata di seguito per abilitare PNP da qualsiasi computer Windows XP. Per abilitare l'accesso ai driver PNP, usare la seguente procedura, [Abilitazione dell'accesso](#page-59-2)  [Point and Print per i computer Windows XP.](#page-59-2)

#### **PER ABILITARE PNP SU COMPUTER WINDOWS XP CON SERVICE PACK 3**

- **1 Fare clic con il pulsante destro del mouse su Risorse del computer e selezionare Gestione.**
- **2 Espandere Utenti e gruppi locali.**
- **3 Selezionare Users.**
- **4 Selezionare Guest nella colonna di destra.**
- **5 Accertarsi che Account disabilitato non sia selezionato.**
- **6 Fare clic su OK.**

## <span id="page-59-2"></span>**Abilitazione dell'accesso Point and Print per i computer Windows XP**

Per accedere ai driver PNP, abilitare la condivisione dei file sull'unità disco fisso del sistema, quindi disabilitarla.

**PER ABILITARE L'ACCESSO PNP PER I COMPUTER WINDOWS XP**

- **1 Seguire la precedente procedura, [Abilitazione di Point and Print \(PNP\) per i computer](#page-59-1)  [Windows XP con Service Pack 3](#page-59-1).**
- **2 Fare clic con il pulsante destro del mouse sull'icona del disco fisso del sistema.**
- **3 Selezionare Condivisione e protezione, quindi la scheda Condivisione.**
- **4 Sotto Condivisione di rete e protezione, selezionare Condividi la cartella in rete.**
- **5 Immettere l'unità disco fisso del sistema nel campo Nome condivisione.**
- **6 Fare clic su OK.**
- **7 Selezionare Condivisione e protezione, quindi la scheda Condivisione.**
- **8 Deselezionare Condividi la cartella in rete.**
- **9 Fare clic su OK.**

## <span id="page-60-0"></span>**Collegamento a Windows XP con Service Pack 3**

Questa sezione descrive come collegare correttamente i computer al di fuori della sottorete del server Fiery Central e come abilitare i collegamenti mediante computer Windows XP con Service Pack 3.

## <span id="page-60-1"></span>**Collegamento ad un server da un computer client al di fuori della sottorete del server Fiery Central**

Per collegarsi al server Fiery Central usando altre sottoreti, contattare l'amministratore della rete per individuare quali sottoreti aggiungere all'elenco personalizzato.

**PER COLLEGARSI AD UN SERVER DA UN COMPUTER CLIENT (SERVER FIERY CENTRAL)**

- **1 Accedere al pannello di controllo, quindi selezionare Windows Firewall.**
- **2 Fare clic sulla scheda Eccezioni.**
- **3 Fare doppio clic su File, quindi su Condivisione stampanti.**
- **4 Fare clic su Cambia ambito.**
- **5 Selezionare Elenco personalizzato.**
- **6 Contattare l'amministratore della rete per individuare quali sottoreti aggiungere all'elenco personalizzato.**
- **7 Fare clic su OK.**

## <span id="page-60-2"></span>**Abilitazione del computer remoto Windows XP con Service Pack 3 per accedere ai programmi di utilità**

Windows XP con Service Pack 3 include un firewall Windows che, per impostazione predefinita, blocca Command WorkStation, Hot Folder e WebTools. La seguente procedura descrive come eseguire tali collegamenti.

**PER ABILITARE L'ACCESSO AL CLIENT REMOTO DA COMMAND WORKSTATION, HOT FOLDERS DA UN SERVER FIERY CENTRAL**

- **1 Accedere al pannello di controllo, quindi selezionare Windows Firewall.**
- **2 Fare clic sulla scheda Eccezioni.**
- **3 Fare clic su Aggiungi porta.**
- **4 Assegnare un nome alla porta ed utilizzare i seguenti numeri di porta per consentire i collegamenti:**

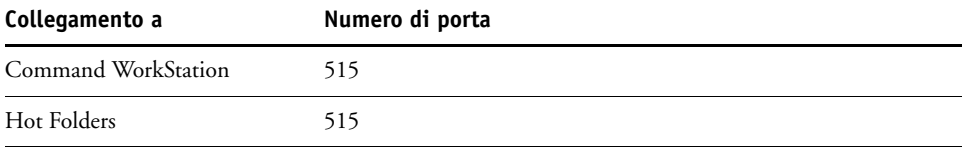

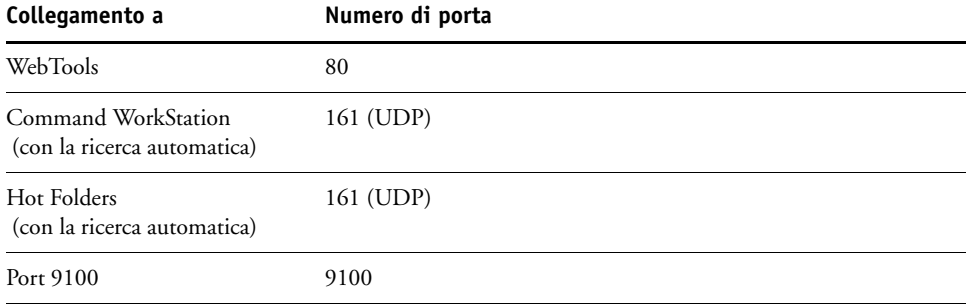

## **5 Fare clic su OK.**

## <span id="page-61-0"></span>**Configurazioni di Windows XP Service Pack 3 con Firewall**

Quando si utilizza Windows XP Service Pack 3 con l'impostazione Firewall attivata, usare le seguenti impostazioni nella scheda relativa alle eccezioni.

Per ulteriori informazioni sull'utilizzo della scheda Eccezioni, vedere la documentazione fornita con Windows.

## **Eccezioni relative ai programmi di utilità di Fiery Central**

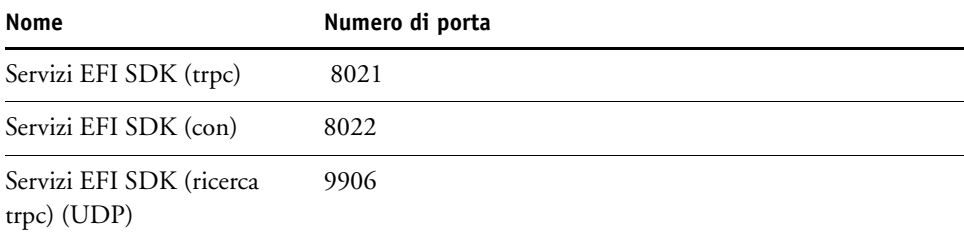

## **Eccezioni del server Fiery Central**

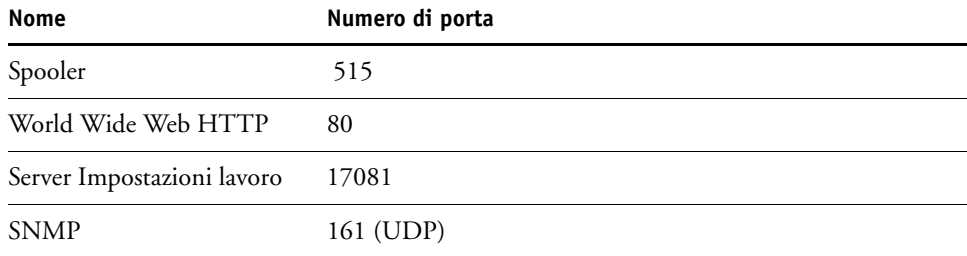

## <span id="page-62-2"></span><span id="page-62-0"></span>**CANON IMAGERUNNER PRO**

Fiery Central supporta Canon imageRUNNER Pro. Per stabilire un collegamento a Canon imageRUNNER Pro dal server Fiery Central, leggere attentamente la sezione seguente.

## <span id="page-62-1"></span>**Configurazione e funzioni supportate**

Le unità collegate mediante Canon imageRUNNER Pro supportano tutte le funzioni per il bilanciamento del carico di Balance, le opzioni di stampa standard e la maggior parte delle funzioni native. Quando si aggiungono tali unità ad un gruppo di stampanti, tenere presente quanto segue:

- È possibile aggiungere solo una coda di stampa per unità fisica ad un gruppo di stampanti.
- La configurazione dell'unità viene eseguita da Fiery Central Manager. Selezionare Canon come famiglia di server, selezionare il modello e specificare il nome del server e il nome della coda.
- La comunicazione bidirezionale non è supportata. Le condizioni di errore e reindirizzamento dei lavori non sono supportati.
- Fiery Central imposta automaticamente le funzioni corrispondenti (come la velocità di stampa). Non viene effettuata alcuna verifica del tipo di motore durante la configurazione.
- Quando l'unità viene aggiunta al gruppo di stampa di Fiery Central, viene importato un catalogo carta nativo.
- Sono supportate le funzioni per i supporti misti e la stampa dei separatori.
- La fusione automatica dei lavori su cui eseguire Dividi colore è supportata se è installato un inseritore opzionale.
- Sono supportati i fogli di separazione.
- Espulsione automatica dei separatori.

## <span id="page-63-2"></span><span id="page-63-0"></span>**XEROX DOCUTECH**

Fiery Central supporta Xerox DocuTech. Per stabilire un collegamento a Xerox DocuTech dal server Fiery Central, leggere attentamente la sezione seguente.

## <span id="page-63-1"></span>**Configurazione e funzioni supportate**

<span id="page-63-3"></span>Le unità collegate mediante Xerox DocuTech supportano tutte le funzioni per il bilanciamento del carico di Balance, le opzioni di stampa standard e la maggior parte delle funzioni native. Quando si aggiungono tali unità ad un gruppo di stampanti, tenere presente quanto segue:

- È possibile aggiungere solo una coda di stampa per unità fisica ad un gruppo di stampanti.
- La configurazione dell'unità viene eseguita da Fiery Central Manager. Selezionare Xerox come famiglia di server, selezionare il modello e specificare il nome del server e il nome della coda.
- Fiery Central imposta automaticamente le funzioni corrispondenti (come la velocità di stampa). Non viene effettuata alcuna verifica del tipo di motore durante la configurazione.
- È supportata la comunicazione bidirezionale, in modo tale i lavori sono monitorati durante la stampa per individuare eventuali errori, i lavori possono essere eliminati. Quando viene completata la stampa di un lavoro, il lavoro viene contrassegnato come completato. Il reindirizzamento dei lavori non è supportato.
- Sono supportate le funzioni per i supporti misti e la stampa dei separatori.
- La fusione automatica dei lavori su cui eseguire Dividi colore è supportata se è installato un inseritore opzionale.

## <span id="page-64-0"></span>**INDICE ANALITICO**

#### **A**

[aggiornamenti sistema 48](#page-47-1) [aggiornamento software 48](#page-47-1) [avvio del server Fiery Central 47](#page-46-2)

#### **B**

[barra di EFI Fiery Central 36](#page-35-2) [chiusura di EFI Fiery Central 47](#page-46-3) [configurazione di EFI Fiery Central 18](#page-17-3) [visualizzazione 39](#page-38-2) [visualizzazione dello stato 46](#page-45-2) [bilanciamento del carico 33](#page-32-2) [considerazioni relative ai gruppi di](#page-31-1)  stampanti 32 [definizione 11](#page-10-2) [diagramma flusso di lavoro 30](#page-29-5) [processo 32](#page-31-2)

#### **C**

[Centro Stampa, Mac OS 25](#page-24-1) [chiave hardware di sicurezza 17](#page-16-1) [chiusura del server Fiery Central 47](#page-46-4) [chiusura di EFI Fiery Central 47](#page-46-3) Command WorkStation [flusso dei lavori di stampa 46](#page-45-3) [installazione 27](#page-26-2) Command WorkStation di Fiery Central [collegamento al server Fiery Central 41](#page-40-1) [comunicazione bidirezionale 33](#page-32-3) [comunicazione unidirezionale del server 33](#page-32-3) [Configura 45](#page-44-5) [configurazione](#page-17-4) [18,](#page-17-3) [44](#page-43-1) [accesso 18](#page-17-5) [gruppi di stampanti 34](#page-33-2) [informazioni sulla licenza 15](#page-14-2) [Paper Catalog 42](#page-41-1) [server 45](#page-44-6) [WebTools 44](#page-43-2) [configurazione di Fiery Central 18](#page-17-6) [configurazione remota 45](#page-44-6) [Configurazione,](#page-17-4) *vedere* configurazione

### **D**

[definizioni 11](#page-10-3) [Dividi lavoro lungo 33](#page-32-4) [DocuTech, Xerox 64](#page-63-3)

#### **E**

[EFI Fiery Central License Manager 15](#page-14-2) EFI Fiery Central [termini di licenza 15](#page-14-2)

## **F**

[Fiery Impose 46](#page-45-3) [installazione 27](#page-26-2) [Fiery JobMaster 46](#page-45-3) [installazione 27](#page-26-2) file del driver di stampa [aggiornamento 26](#page-25-1) configurazione [Mac OS X 25](#page-24-1) installazione [Queste applicazioni possono essere utiliz](#page-23-2)zate da computer Windows 24 flusso di lavoro [modifica dei lavori di stampa 46](#page-45-3) [modulo Balance 30](#page-29-6)

### **G**

gruppi di stampanti [composizione 32](#page-31-1) [comunicazione unidirezionale del server 33](#page-32-3) [configurazione 34](#page-33-2) [definizione 11](#page-10-4) [processo di selezione del bilanciamento del](#page-29-5)  carico 30 [requisiti per i supporti misti 33](#page-32-2)

## **H**

Hot Folders [installazione 27](#page-26-2)

## **I**

installazione [aggiornamento dei file del driver di](#page-25-2)  stampa 26 [chiave hardware di sicurezza 17](#page-16-1) [configurazioni 27](#page-26-3) file del driver di stampa [Mac OS 25](#page-24-1) [Queste applicazioni possono essere utiliz](#page-23-2)zate da computer Windows 24 [programmi di utilità 27](#page-26-2) [software Fiery Central 13](#page-12-3)

#### **J**

[Java 44](#page-43-3)

## **L**

lavoro [definizione 11](#page-10-5) [processo per il bilanciamento del carico 30](#page-29-6) [stato 46](#page-45-2)

#### **M**

Mac OS X [eliminazione dei file dei driver di stampa 29](#page-28-1) [messaggi di errore 52,](#page-51-2) [56](#page-55-2) modulo Balance [installazione 13](#page-12-3)

#### **P**

[Pagina iniziale \(WebTools\) 45](#page-44-7) [Paper Catalog 42](#page-41-1) [PostScript 11](#page-10-6) PostScript, driver di stampa [scaricamento con WebTools 23](#page-22-1) [Prntdrv.exe, file 23](#page-22-2) programma di utilità Fiery Software Uninstaller [installazione e uso 29](#page-28-1)

#### **R**

[Reindirizza in caso di errore 33](#page-32-5) requisiti di sistema [stazione di lavoro Mac OS 21](#page-20-5) [stazione di lavoro Windows 21](#page-20-6) [Ripristina server 51](#page-50-3)

### **S**

[Scaricamenti, scheda in WebTools 23](#page-22-1)

## server [avvio 47](#page-46-2) [chiusura 47](#page-46-4) [configurazione](#page-17-4) *vedere* server, configurazione [manutenzione 51](#page-50-4) [monitoraggio dello stato del lavoro 46](#page-45-2) server Fiery Central [avvio 47](#page-46-2) [chiusura 47](#page-46-4) [server, configurazione 45](#page-44-6) soluzione dei problemi [bilanciamento del carico 56](#page-55-2) [Command WorkStation di Fiery Central 53](#page-52-1) [configurazione 52](#page-51-2) [configurazione dei gruppi di stampanti 52](#page-51-3) [informazioni da fornire all'assistenza 50](#page-49-4) [non è possibile collegarsi al server Fiery](#page-52-2)  Central 53 [stampa 54,](#page-53-3) [56](#page-55-2) stampanti [processo di selezione del bilanciamento del](#page-31-2)  carico 32 [supporti misti 33](#page-32-2)

#### **T**

[terminologia 11](#page-10-3)

## **U**

[USB, porta 17](#page-16-1)

## **W**

[WebTools 44](#page-43-1) [Configura 45](#page-44-5) [Home Page 45](#page-44-8) [informazioni 9](#page-8-2) [Pagina iniziale 45](#page-44-7) [scheda Scaricamenti 23](#page-22-1)

### **X**

[Xerox DocuTech 64](#page-63-3)